# **CURSO SIG básico**

#### Ejercicios

Utilizando Global Mapper

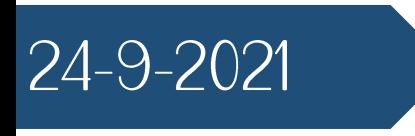

## MANUAL PARA EL USO DEL SOFTWARE

Global Mapper v 21.0

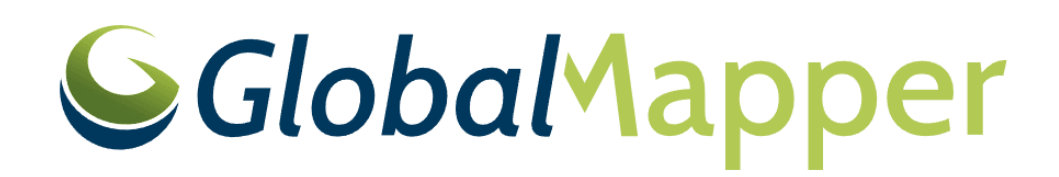

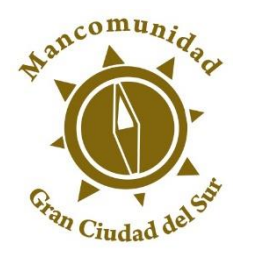

MANCOMUNIDAD GRAN CIUDAD DEL **SUR** 

### INTRODUCCIÓN

El objetivo de este manual es generar una guía práctica y de retroalimentación para los técnicos de las municipalidades asociadas a Mancomunidad Gran Ciudad del Sur, en el uso adecuado del software Clobal Mapper con la finalidad de aportar capacidades en el manejo de los sistemas de información geográfica.

Este manual se desarrolla de forma práctica por medio de ejercicios, los cuales se explican detalladamente a través de pasos identificados, además de la utlización de ecuadros, flechas y texto de color rojo.

Importante, para conocer mejor la interfaz, herramientas y funciones del software, revisar el siguiente documento: https://www.bluemarblegeo.com/docs/guides/global-mapper-v18-gettingstarted-sp.pdf

### 1. Cargar una capa al entorno de Global Mapper

1. Al inicial el software encontrará la opción para localizar en la ruta de los archivos que desea visualizar en el nuevo proyecto.

2. Posteriormente elegir el formato del archivo a cargar.

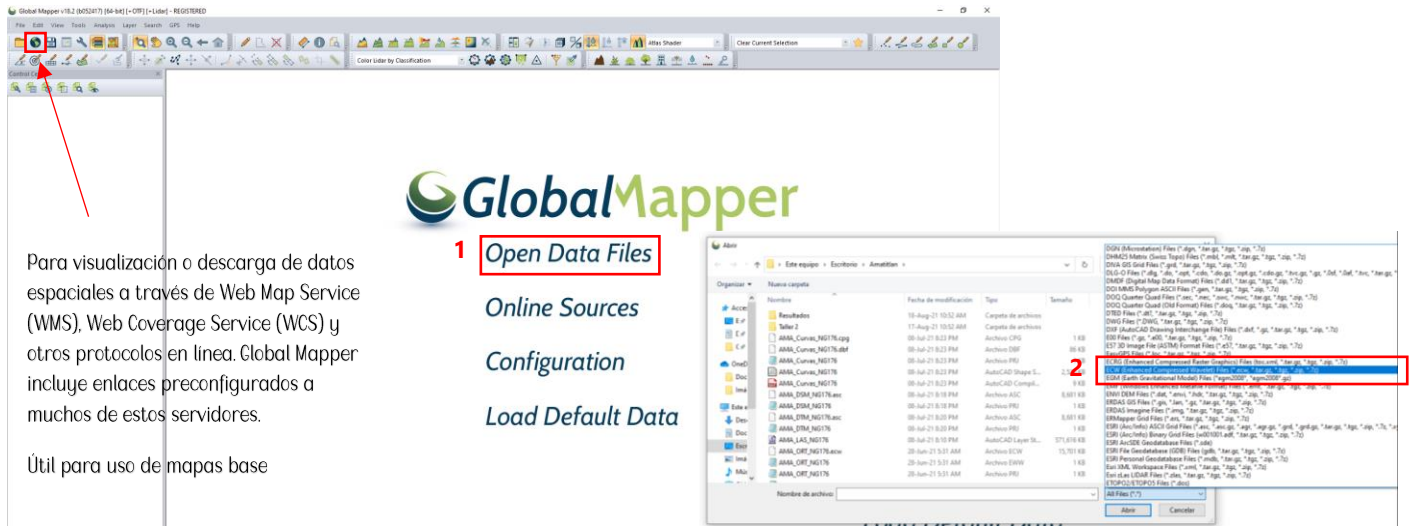

3. Por ultimo seleccionar archivo, clic en abrir.

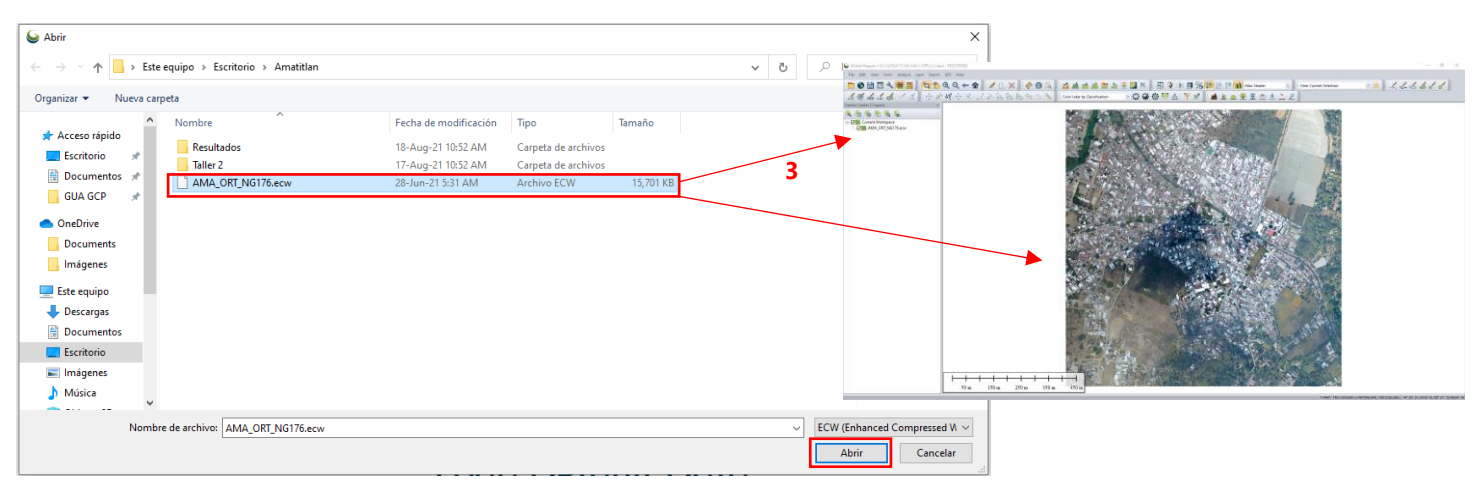

1. Clic sobre el ícono "Create point/text feature", llenar y seleccionar los parámetros correspondientes a la nueva capa de puntos.

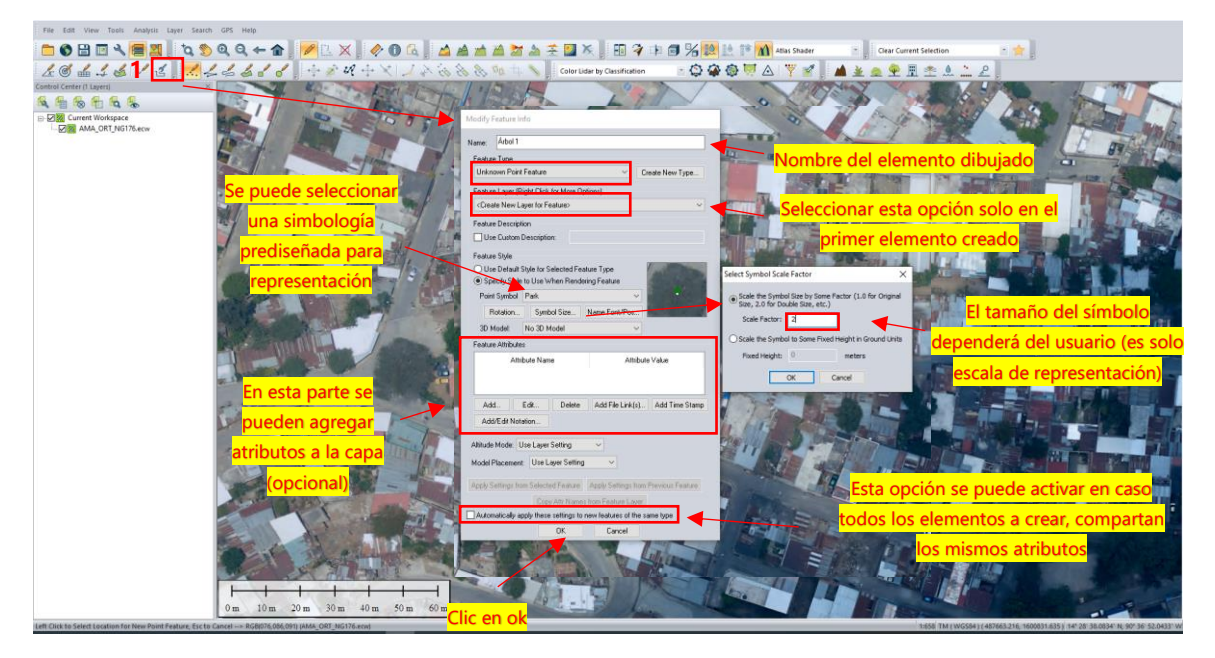

2. Asignar nombre de la nueva capa y verificar su proyección

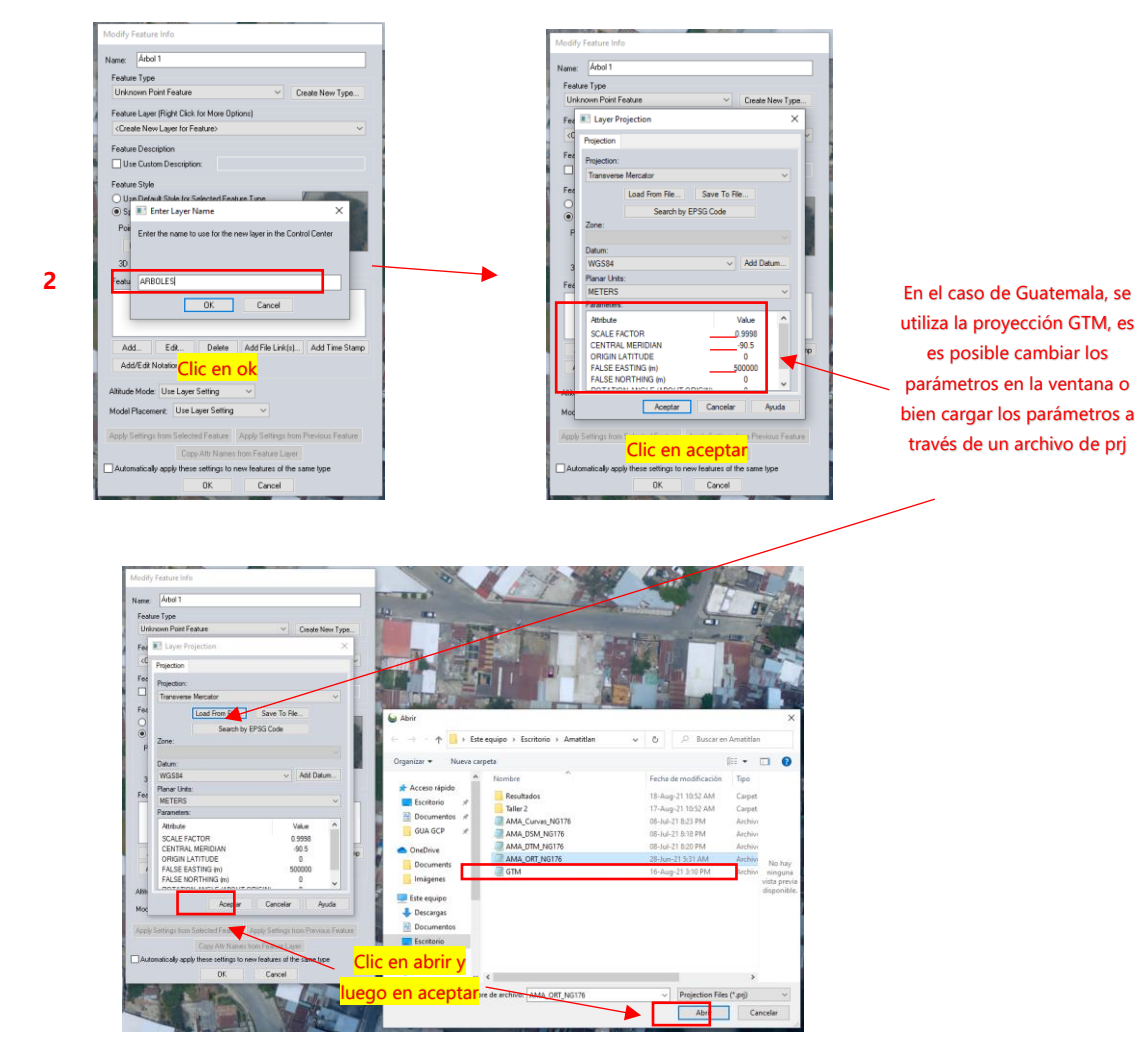

3. Crear nuevos elementos para la capa creada, repitiendo el procedimiento anterior obviando algunos pasos.

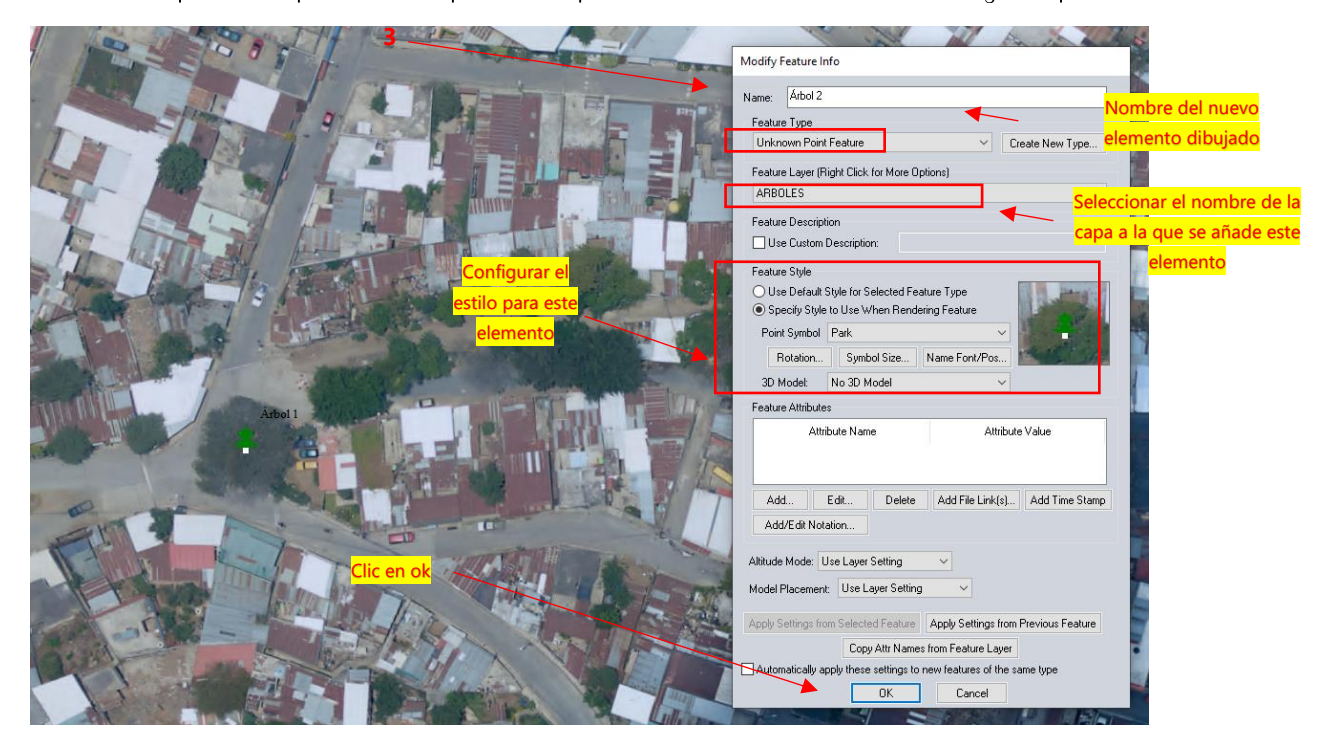

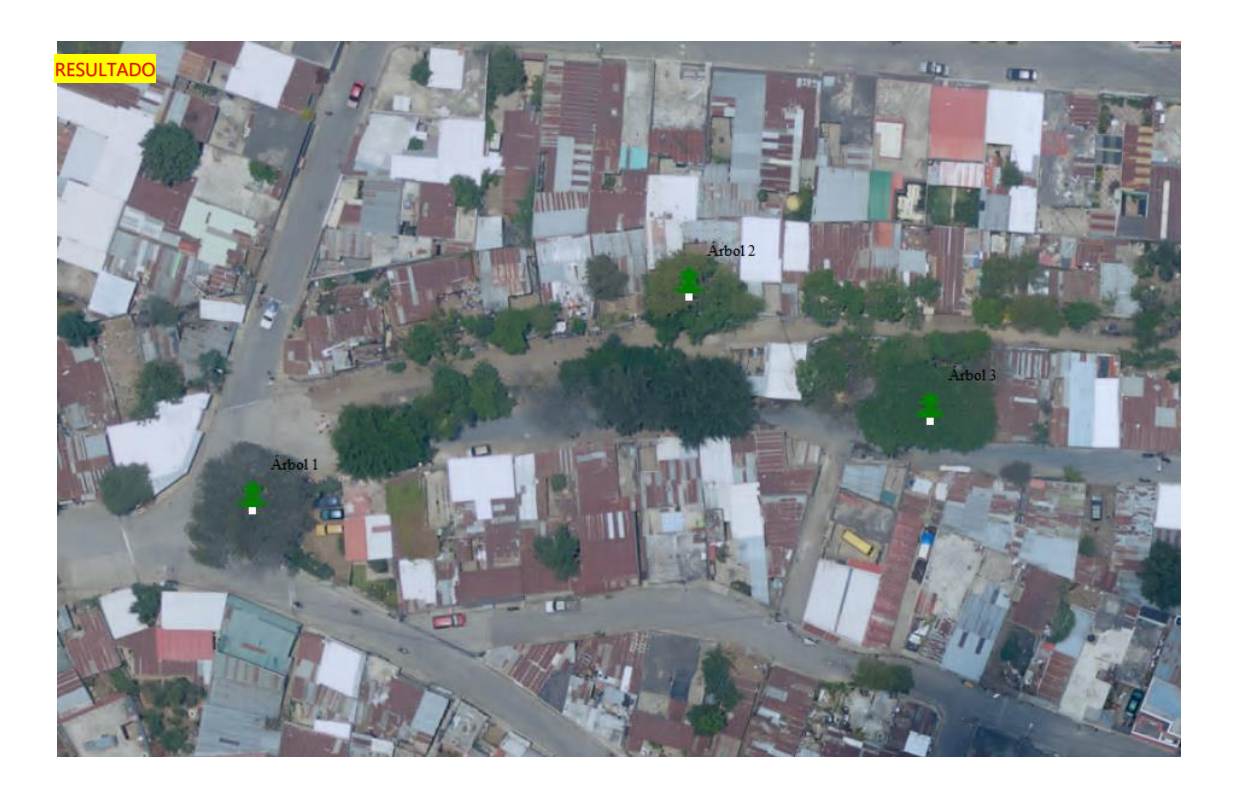

1. Clic sobre el ícono "Create line feature (vertex mode)"y dibujar un tramo para la nueva capa de líneas.

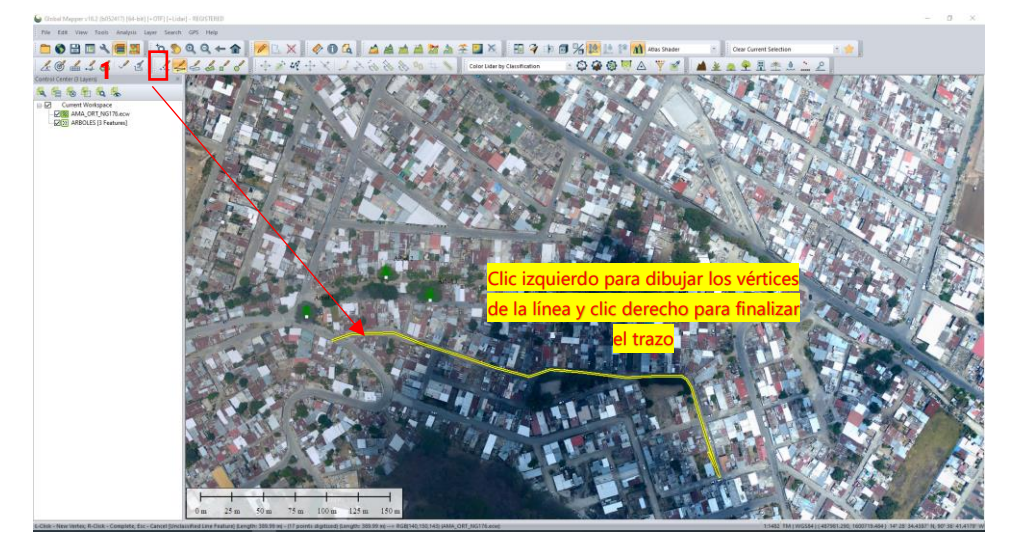

2. Llenar y seleccionar los parámetros correspondientes a la nueva capa de líneas.

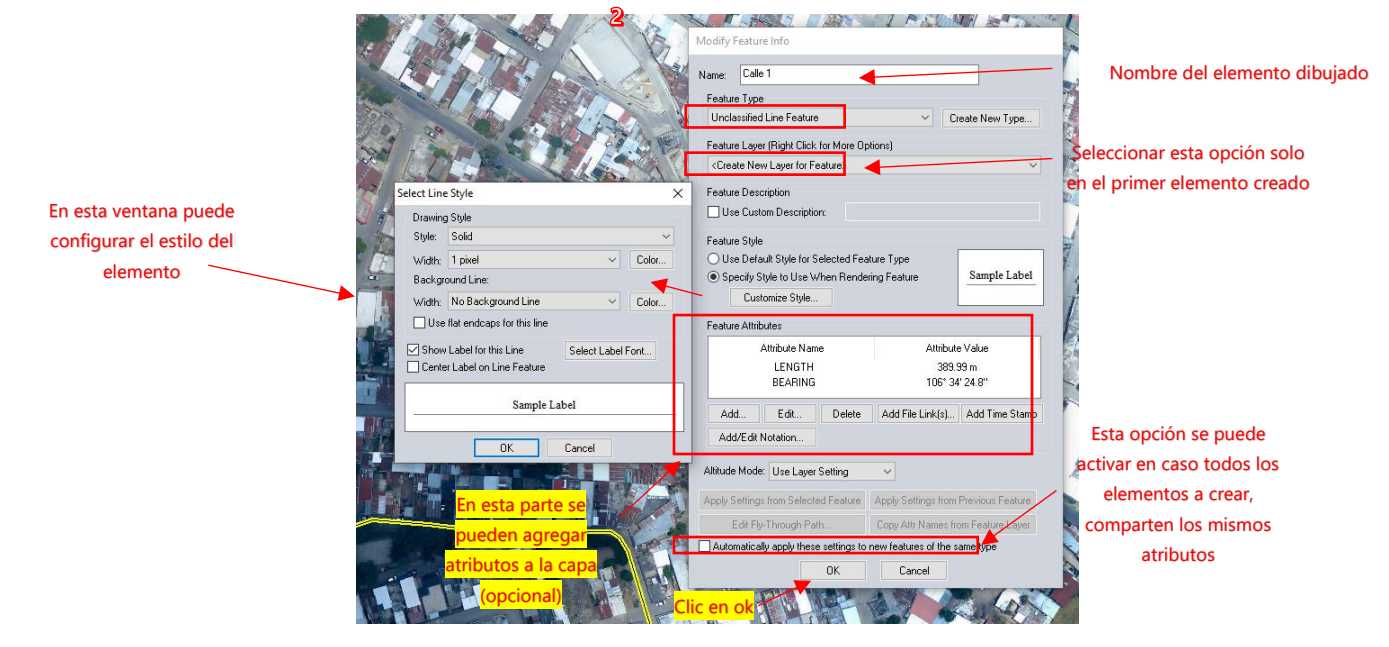

3. Asignar nombre de la nueva capa y verificar su proyección

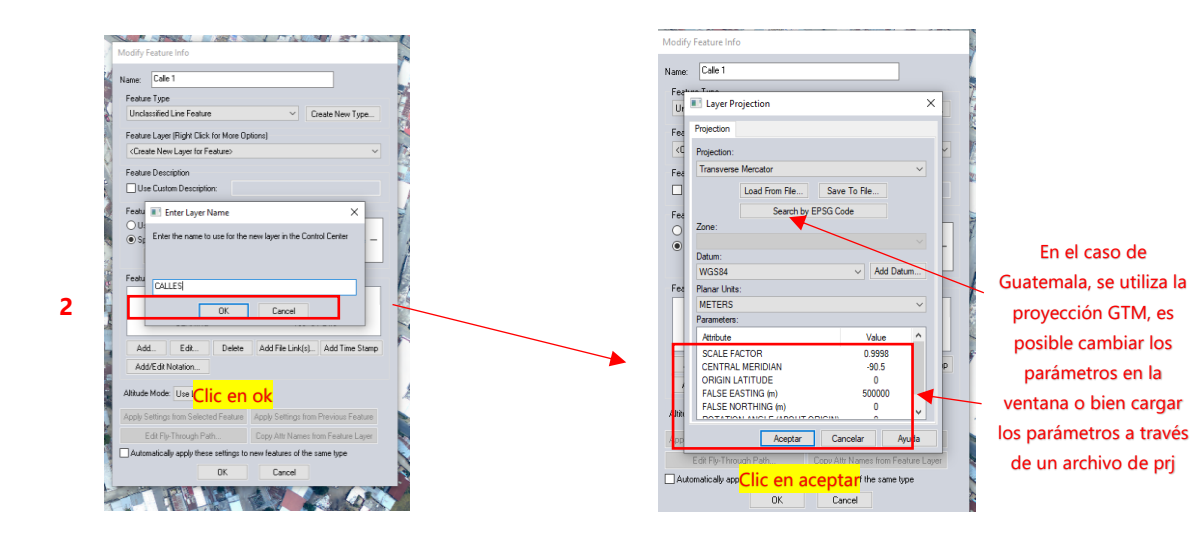

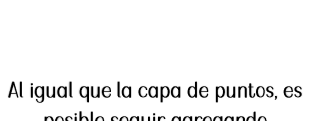

posible seguir agregando elementos.

Por facilidad se puede obviar la configuración de la simbología de cada elemento al momento de dibujarlo y posteriormente al finalizar de dibujar todos los elementos, configurar la simbología para toda la capa.

4. Editar la simbología de la capa.

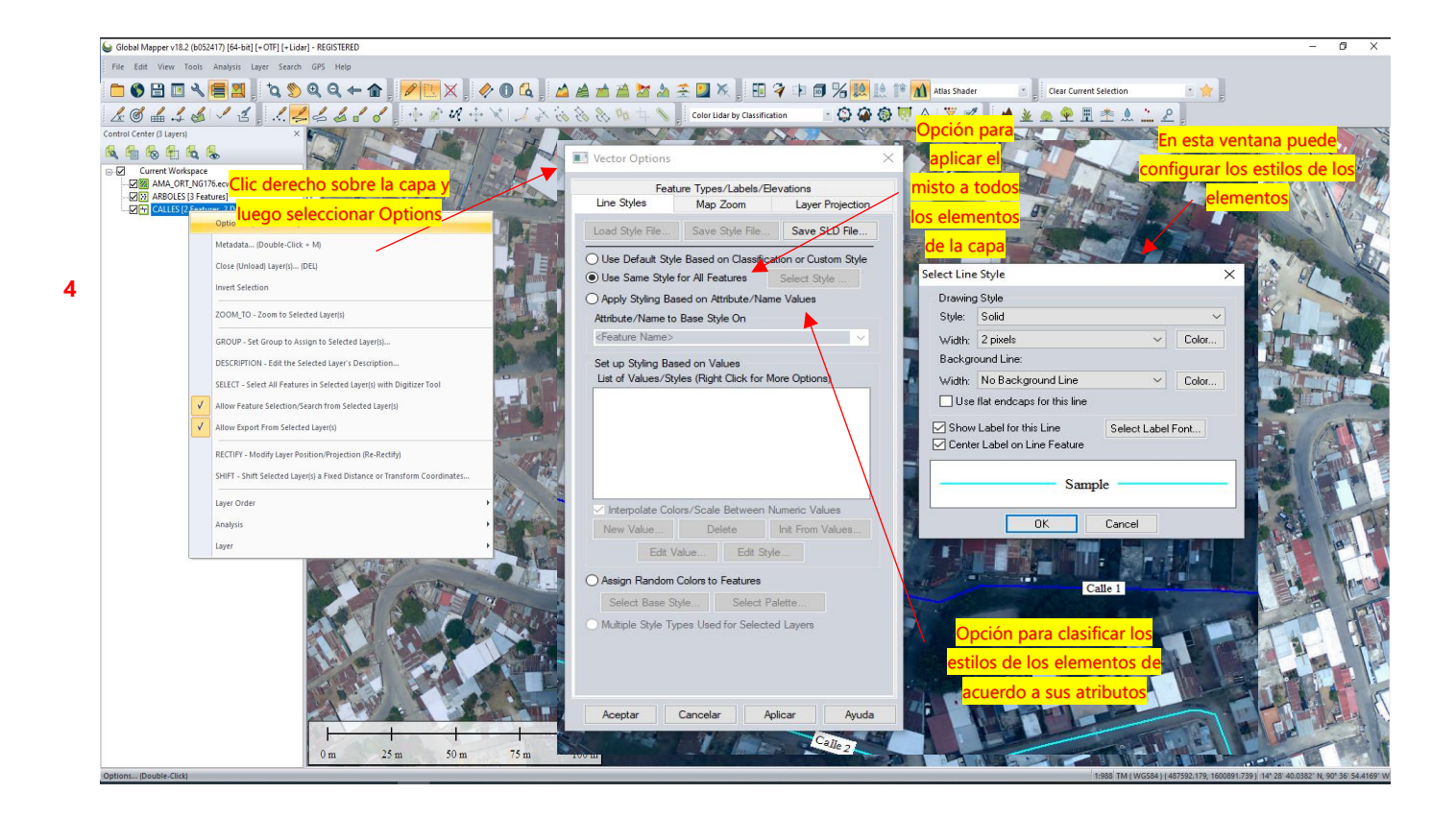

### 4. Dibujar elementos vectoriales (poligonos)

1. Clic sobre el ícono "Create area feature"y dibujar el primer elemento para la nueva capa de poligonos, llenar y seleccionar los parámetros correspondientes a la nueva capa.

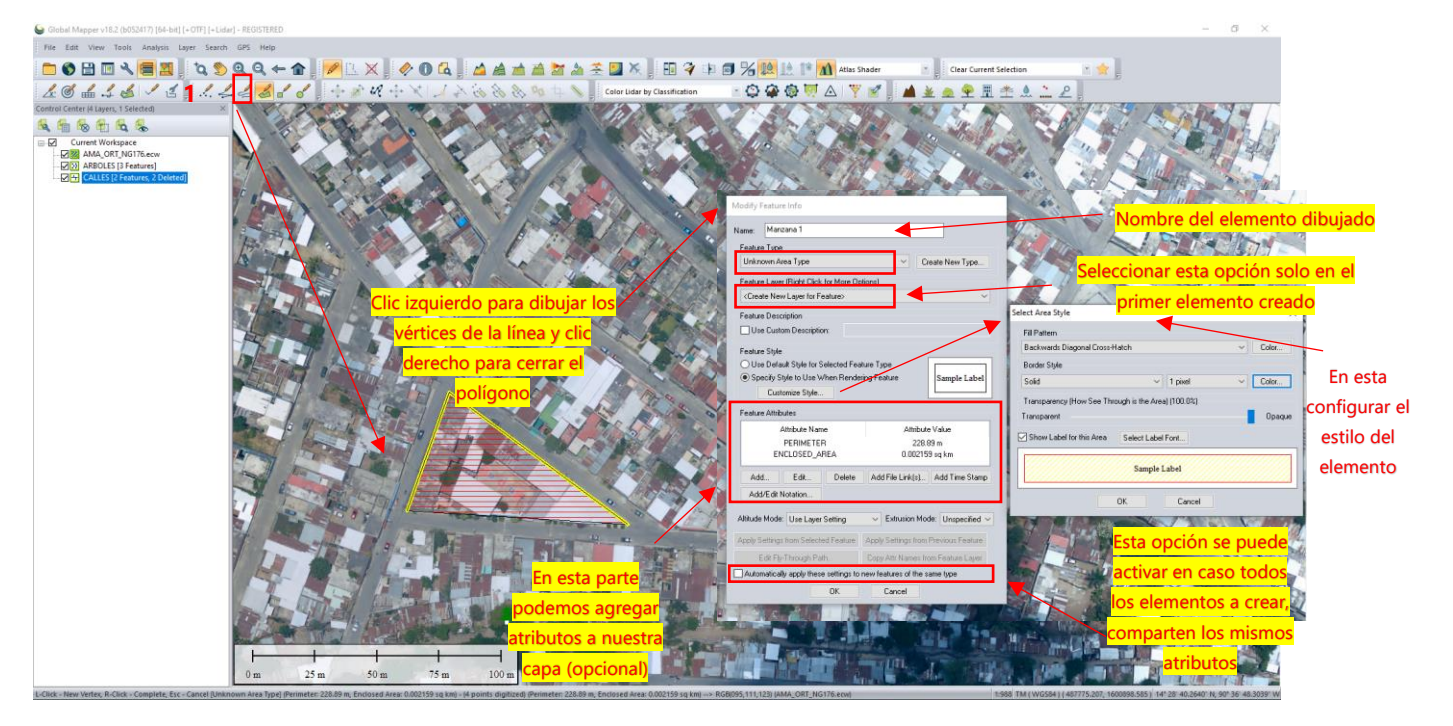

#### 2. Asignar nombre de la nueva capa y verificar su proyección

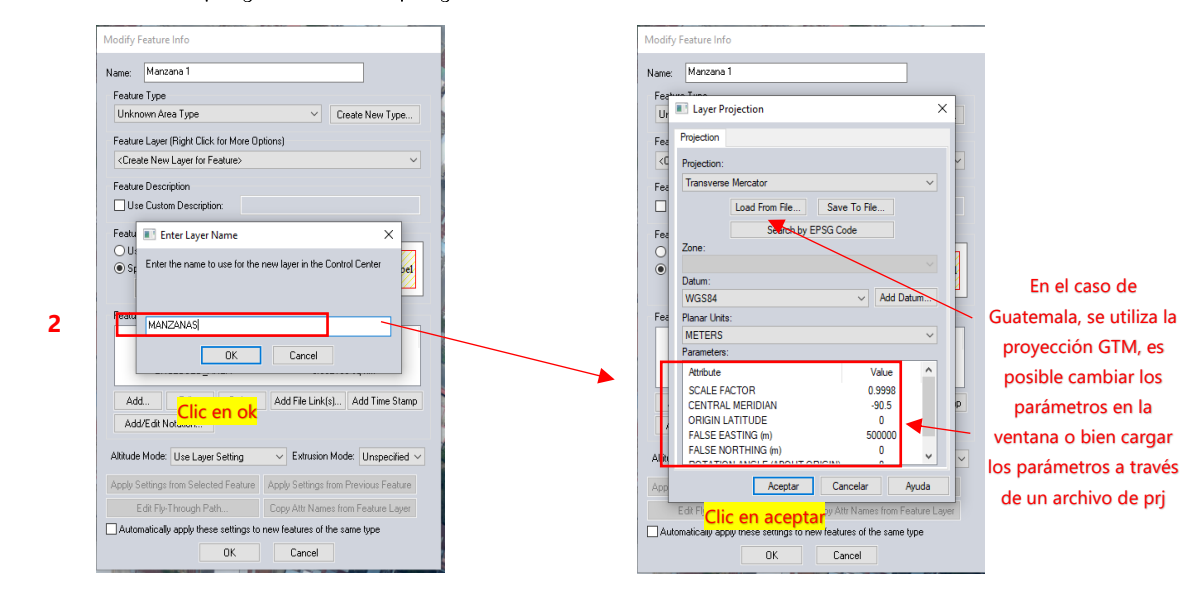

3. Crear nuevos elementos para la capa creada, repitiendo el procedimiento anterior obviando algunis pasos.

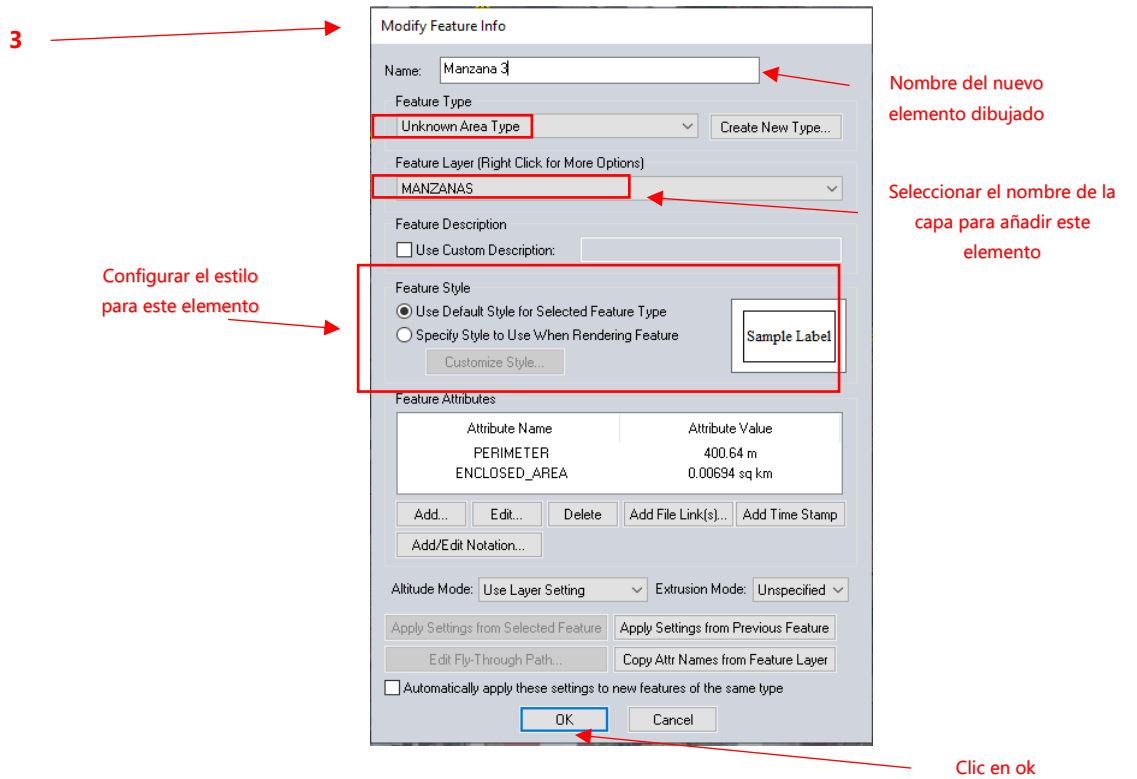

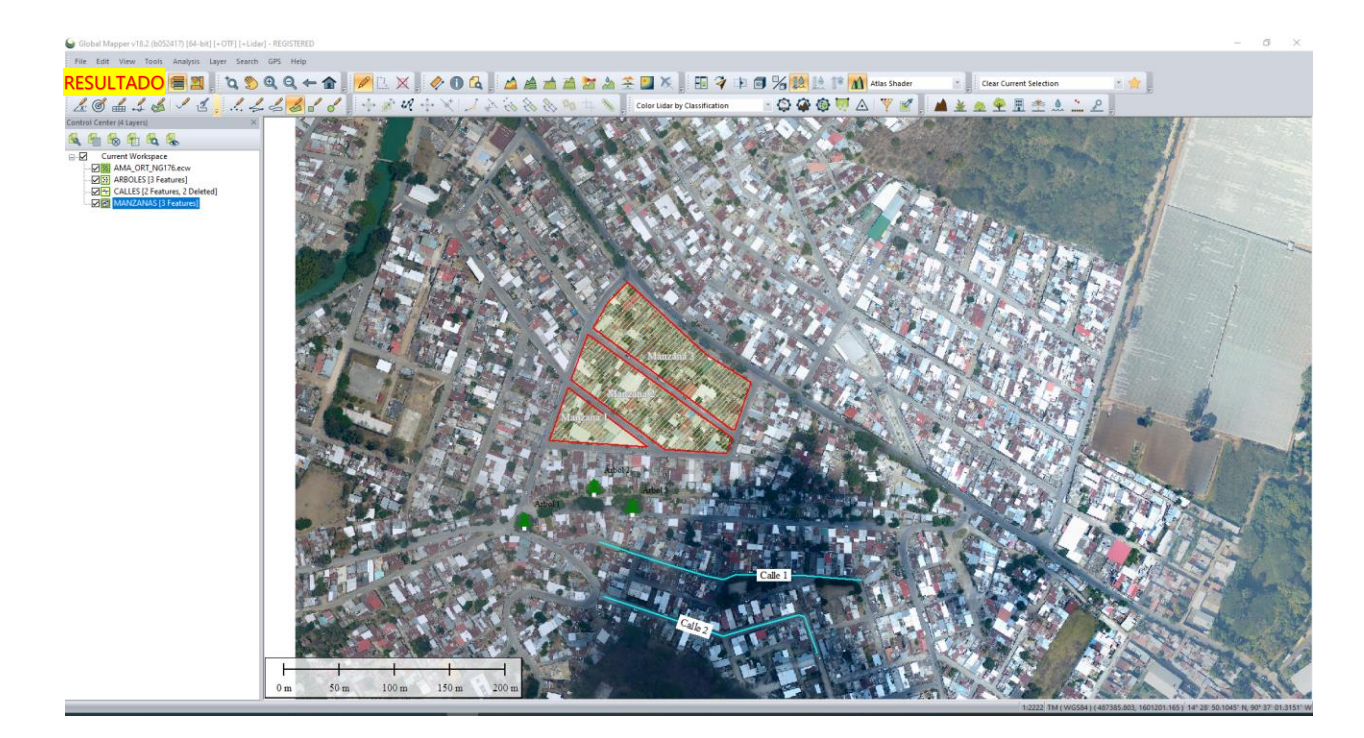

### 5. Crear buffer

1. Seleccionar el elemento al cual se desea aplicar una zona de influencia y luego utilizar la herramienta

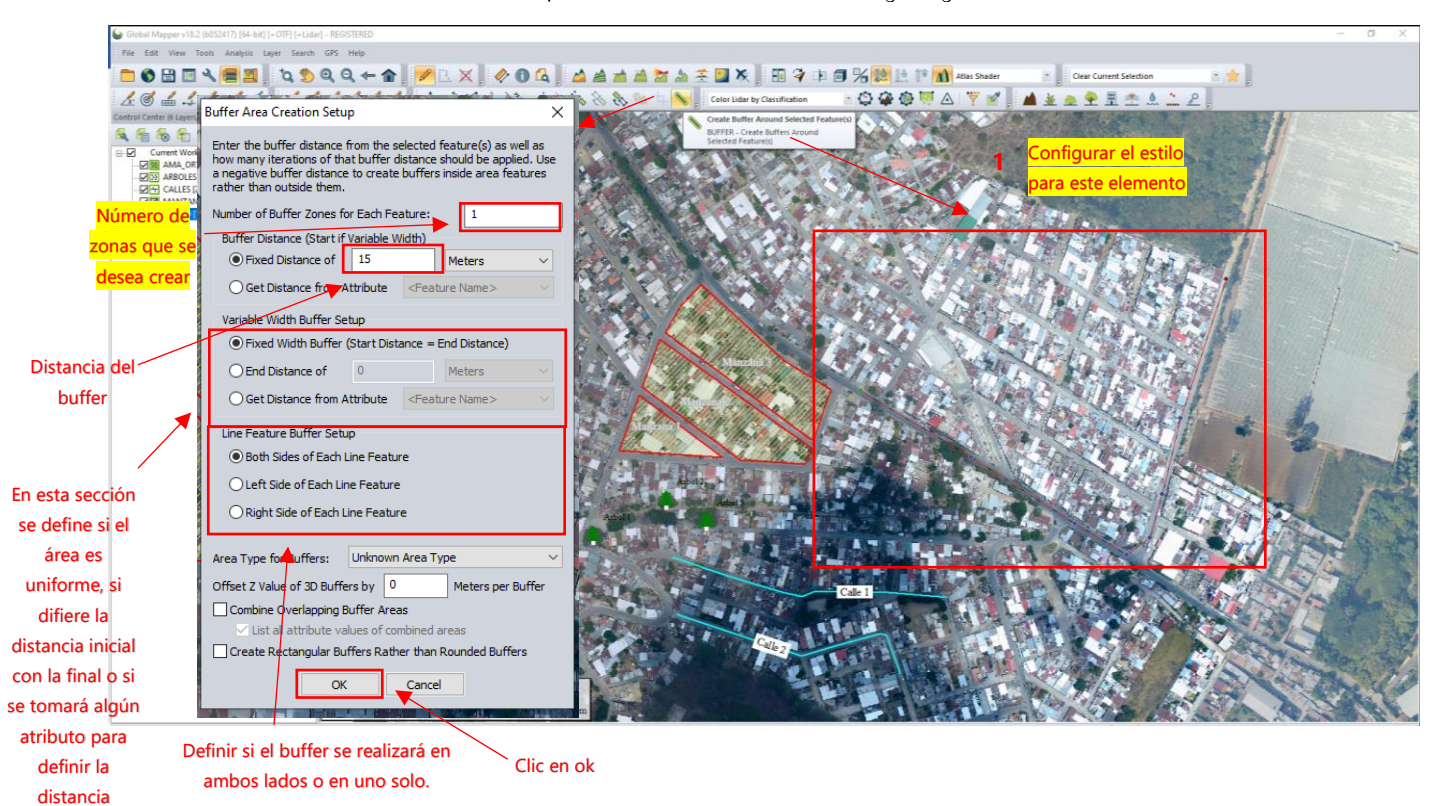

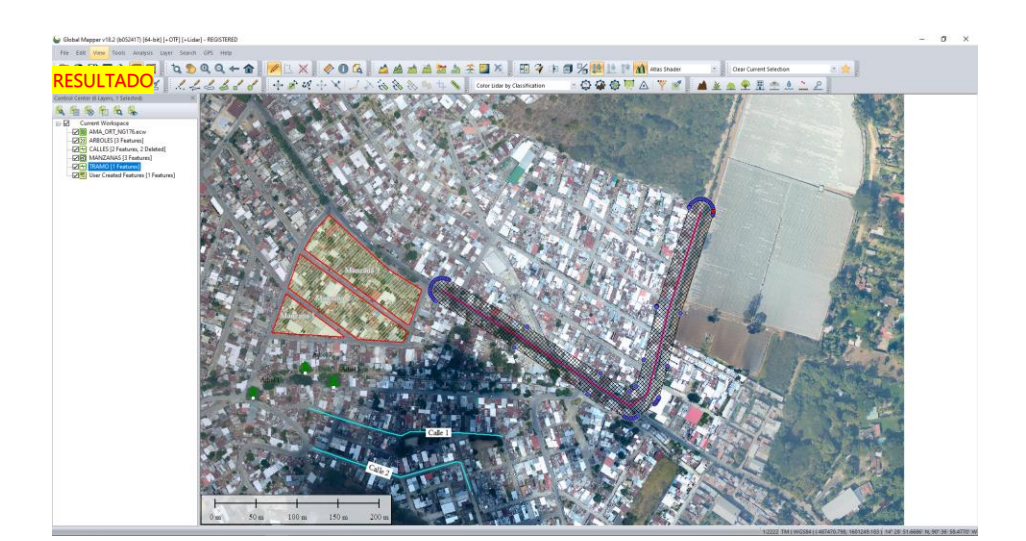

#### 2. Cambiar nombre de la capa

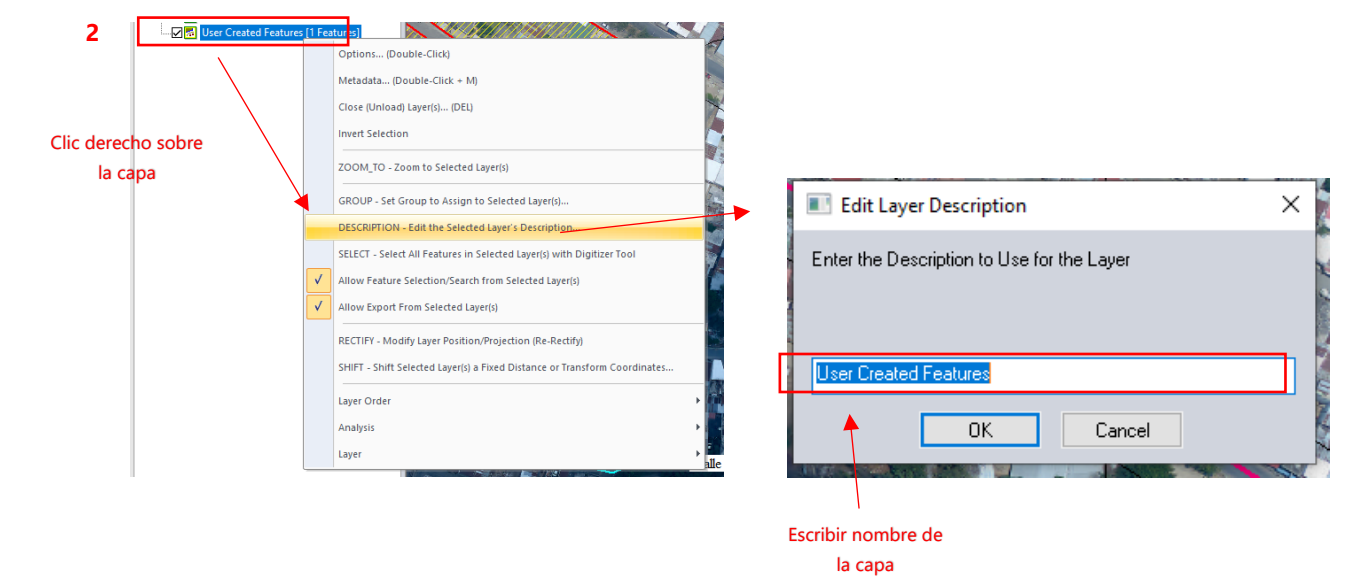

### 6. Combinar polígonos

1. Seleccionar los elementos que se intersectan y que se van a combinar.

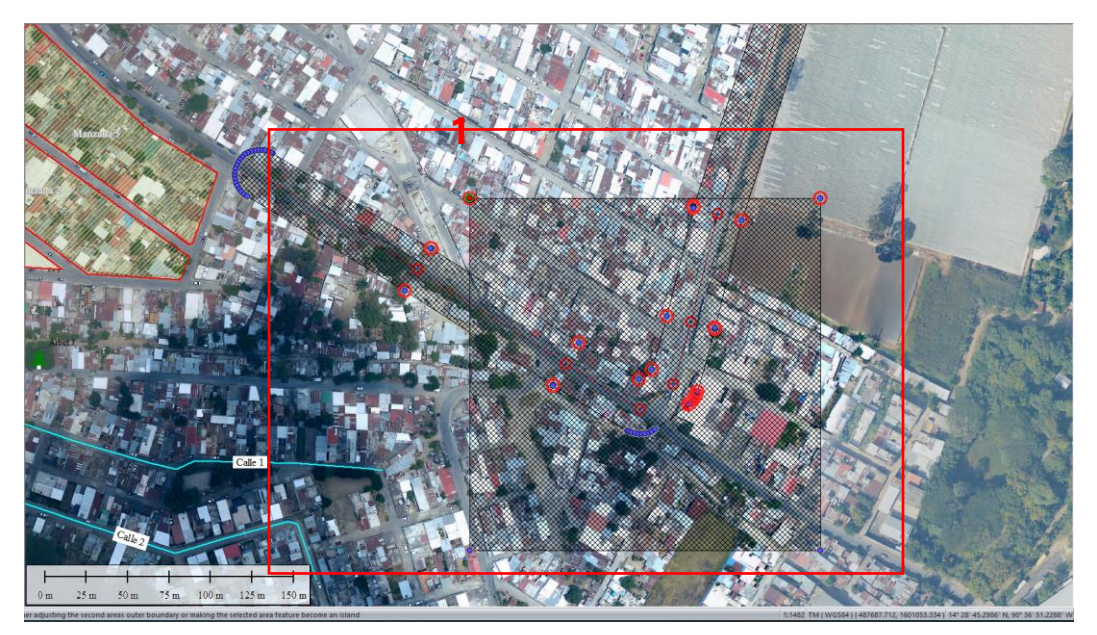

#### 2. Clic sobre el icono de combinar.

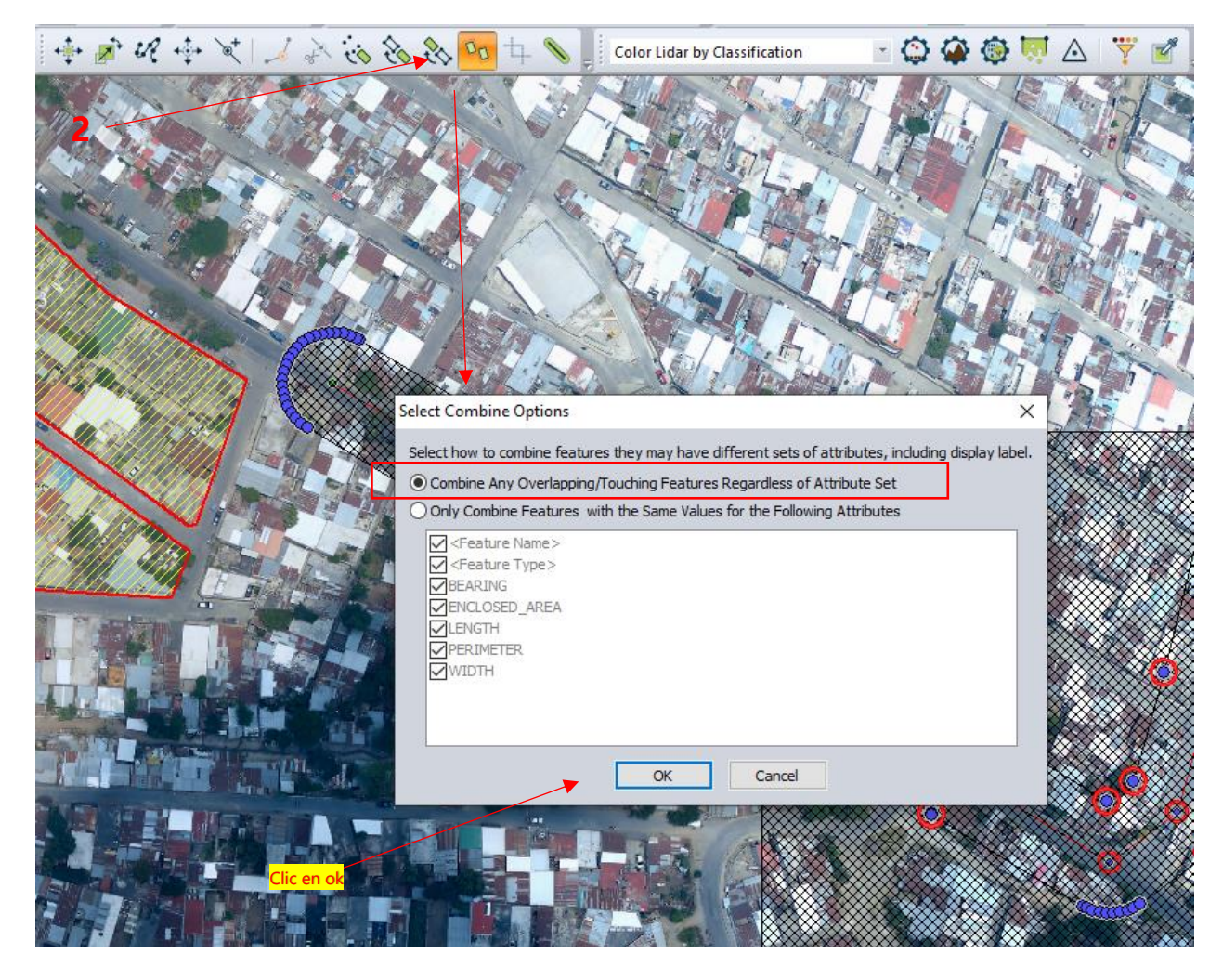

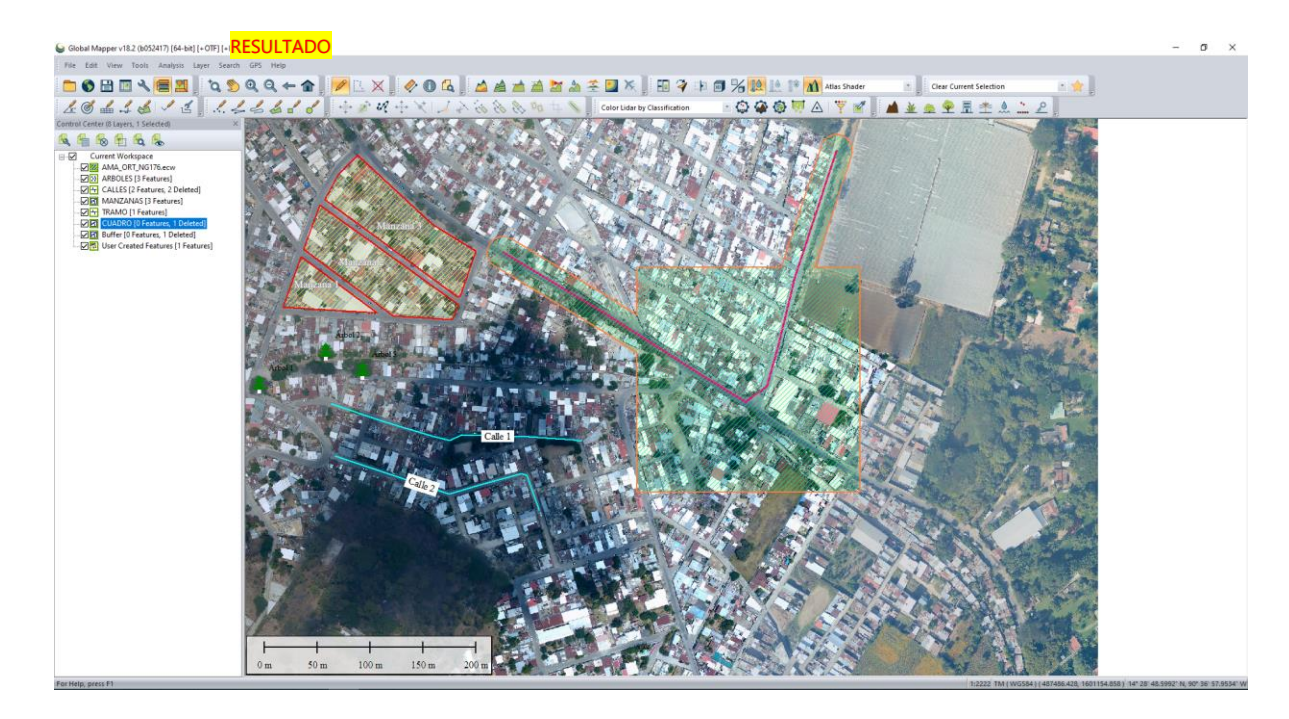

### 7. Crear puntos espaciados en una línea

1. Seleccionar el elemeto tipo línea de interés, damos clic derecho sobre el elemento y abrimos una ventana para configurar el espaciado.

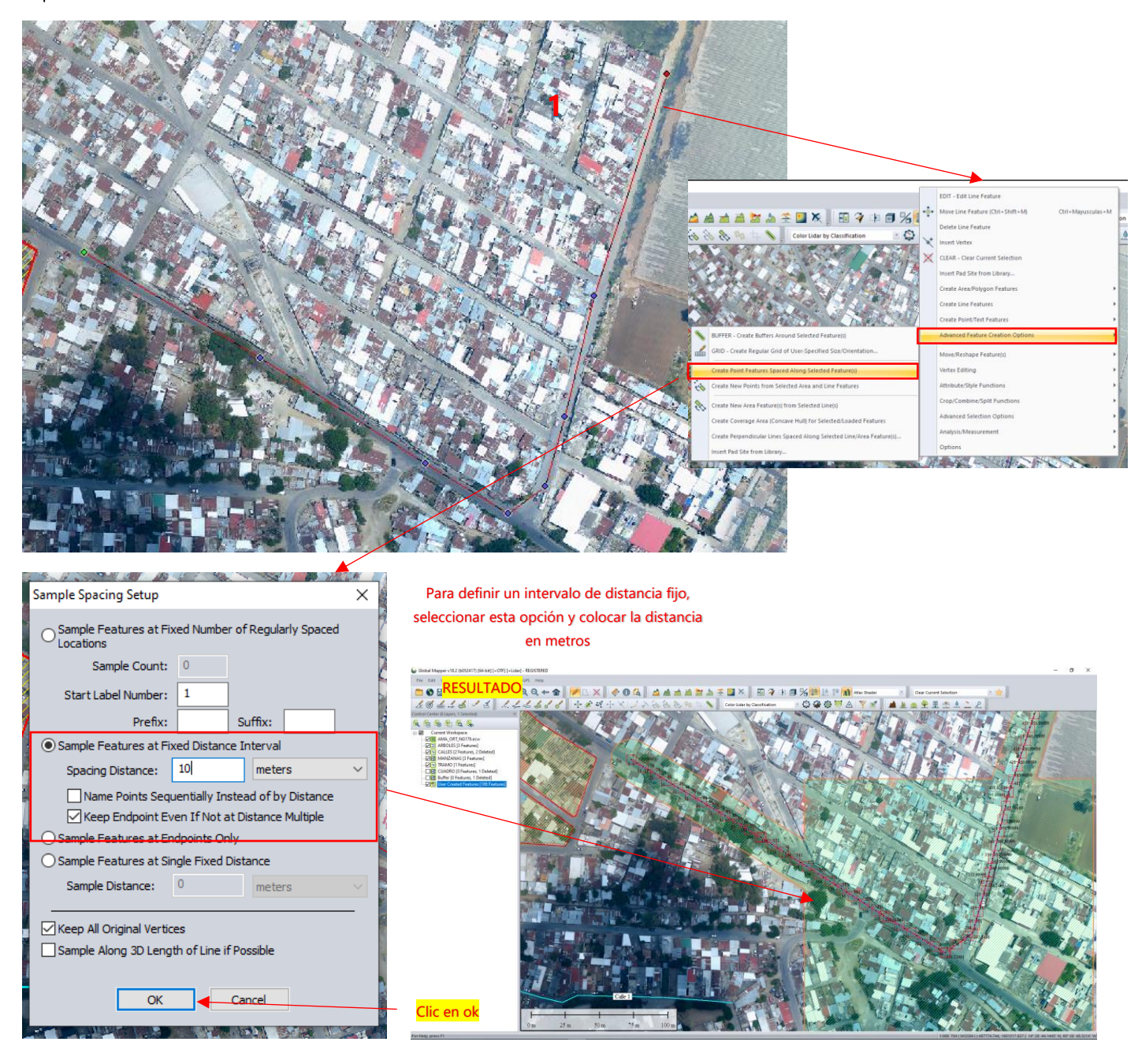

### 8. Crear anillos

1. Sobre el área de interés dibujar el polígono del anillo y crear como una nueva capa.

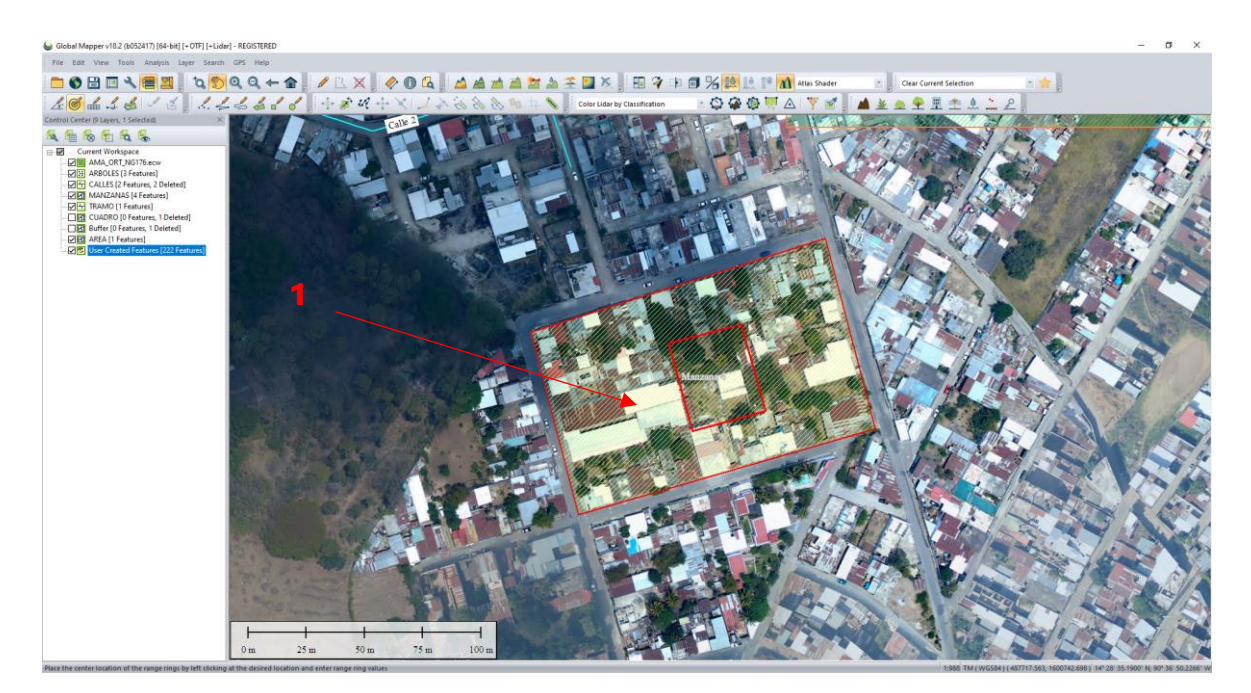

2. Seleccionar el área del anillo, clic derecho y elegir la opción de cortar el área seleccionada en otro polígono y por ultimo clic<br>sobre el poligono del cual queremos extraer el anillo.

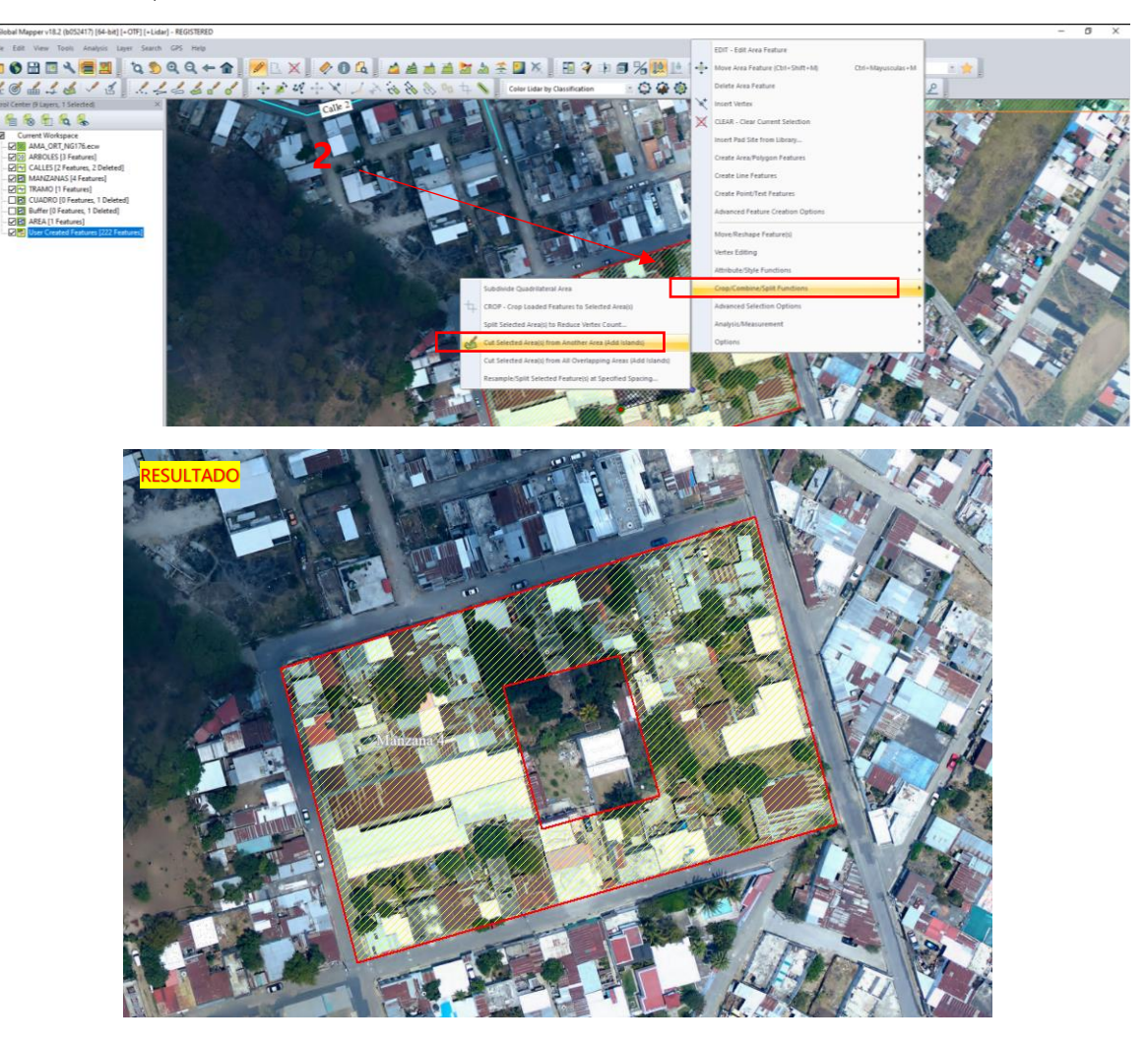

### 9. Exportar el proyecto o espacio de trabajo

1. Desplegar el menú archivo, seleccionar la opción exportar y luego el tipo de capa para exportar la información.

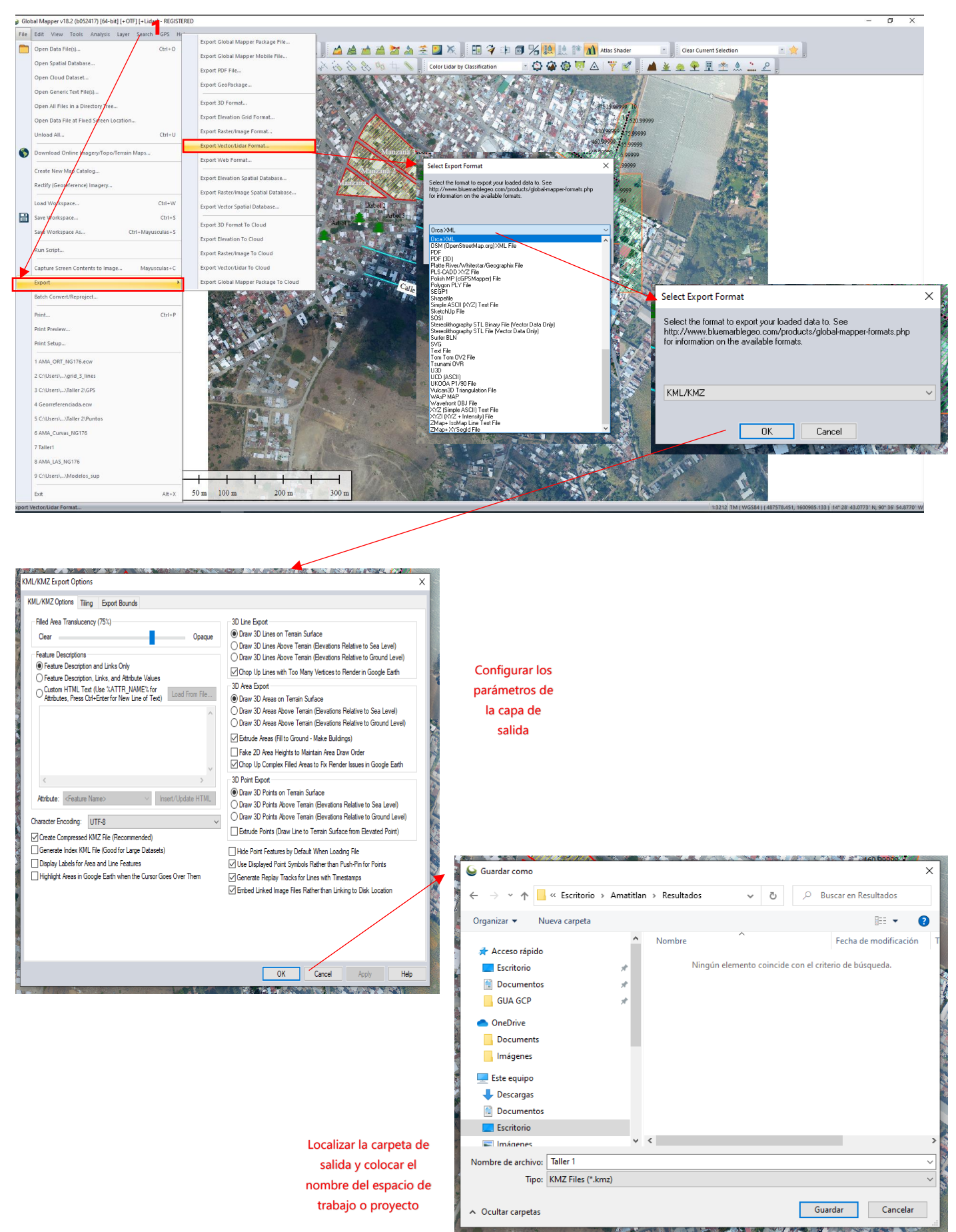

### 10. Exportar capa por bloques

1. Crear un poligono que abarque el área de la capa a exportar.

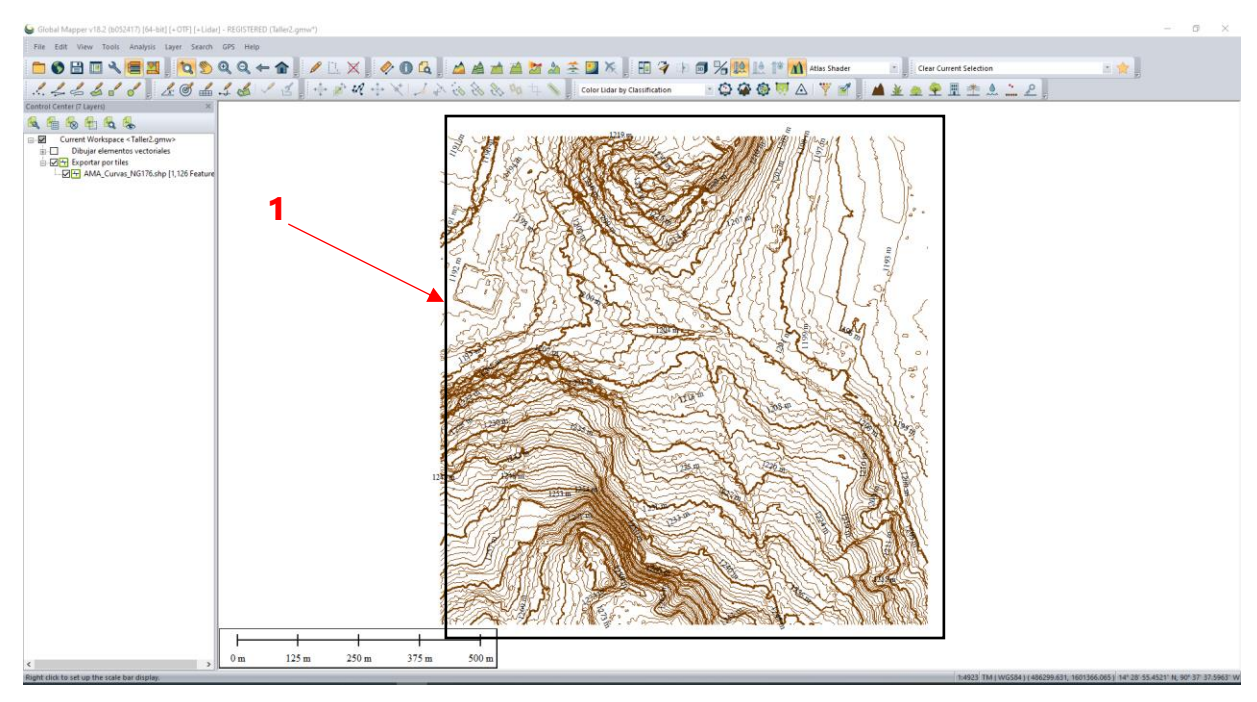

2. Seleccionar área creada y luego clic en el ícono para crear grid.

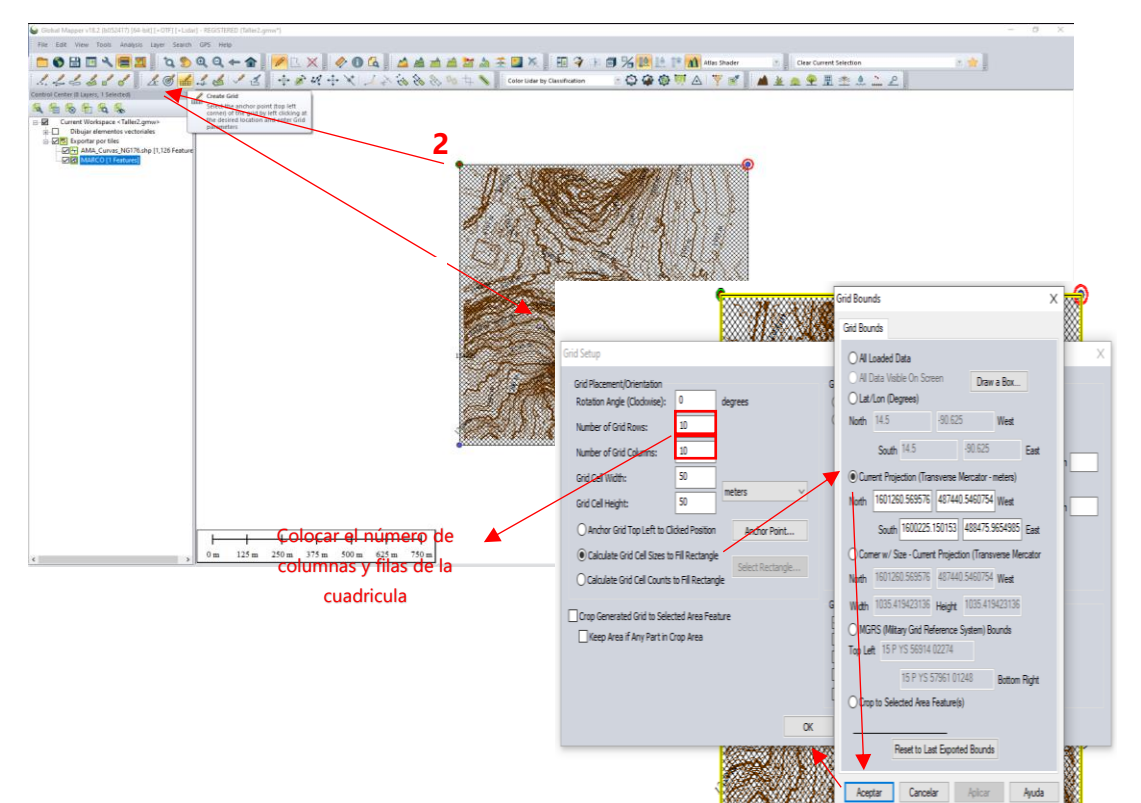

#### 3. Seleccionar la cuadrícula creada y abrir la configuaración para exportar la capa de interés.

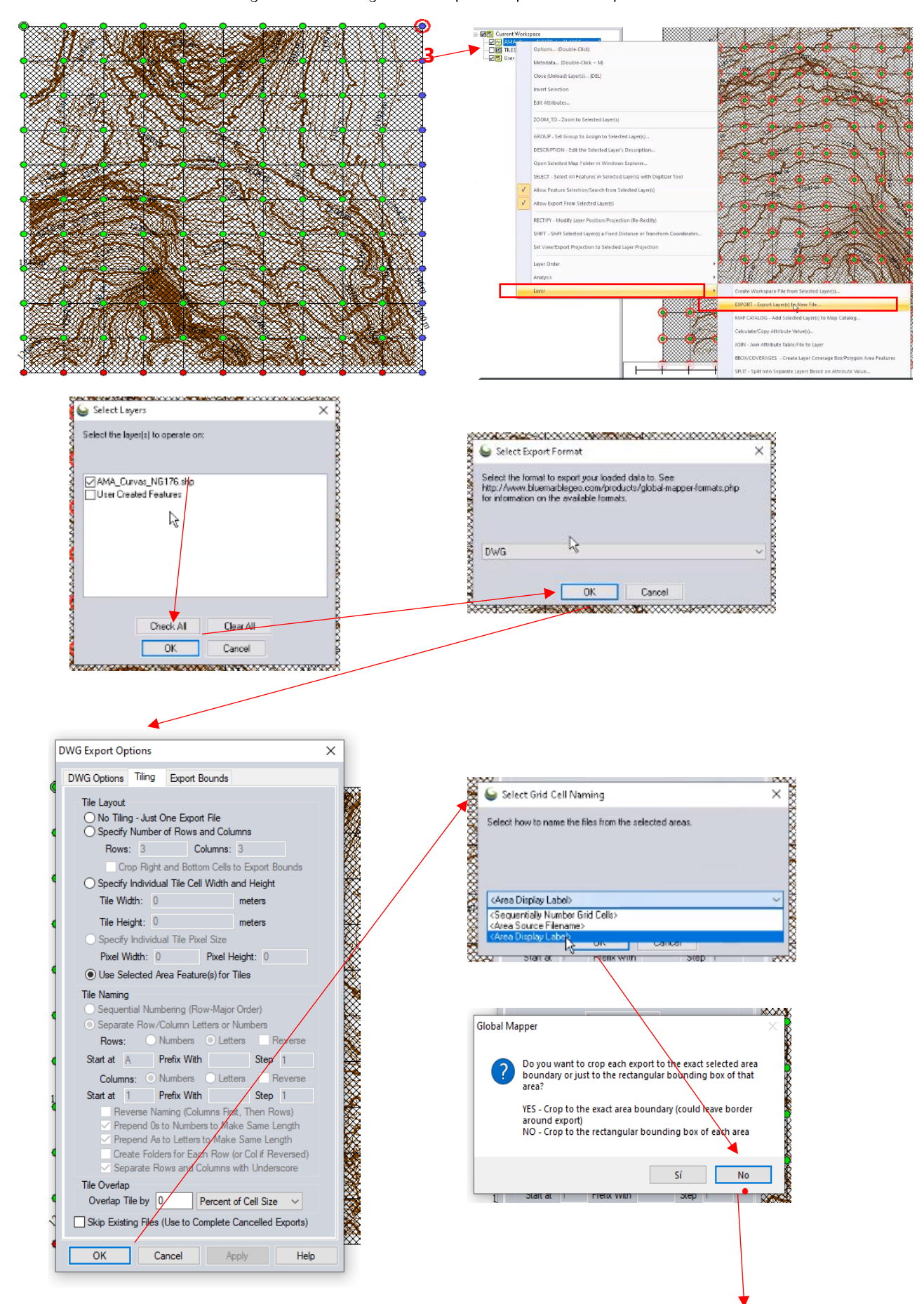

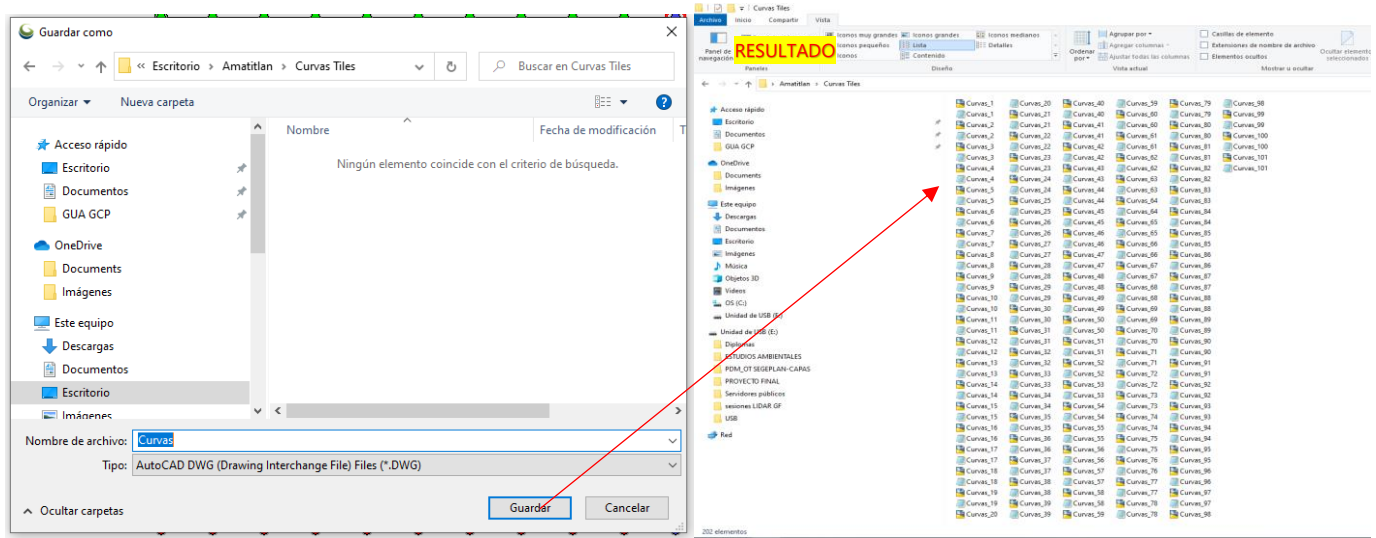

#### 4. Convertir bloques a capas vectoriales.

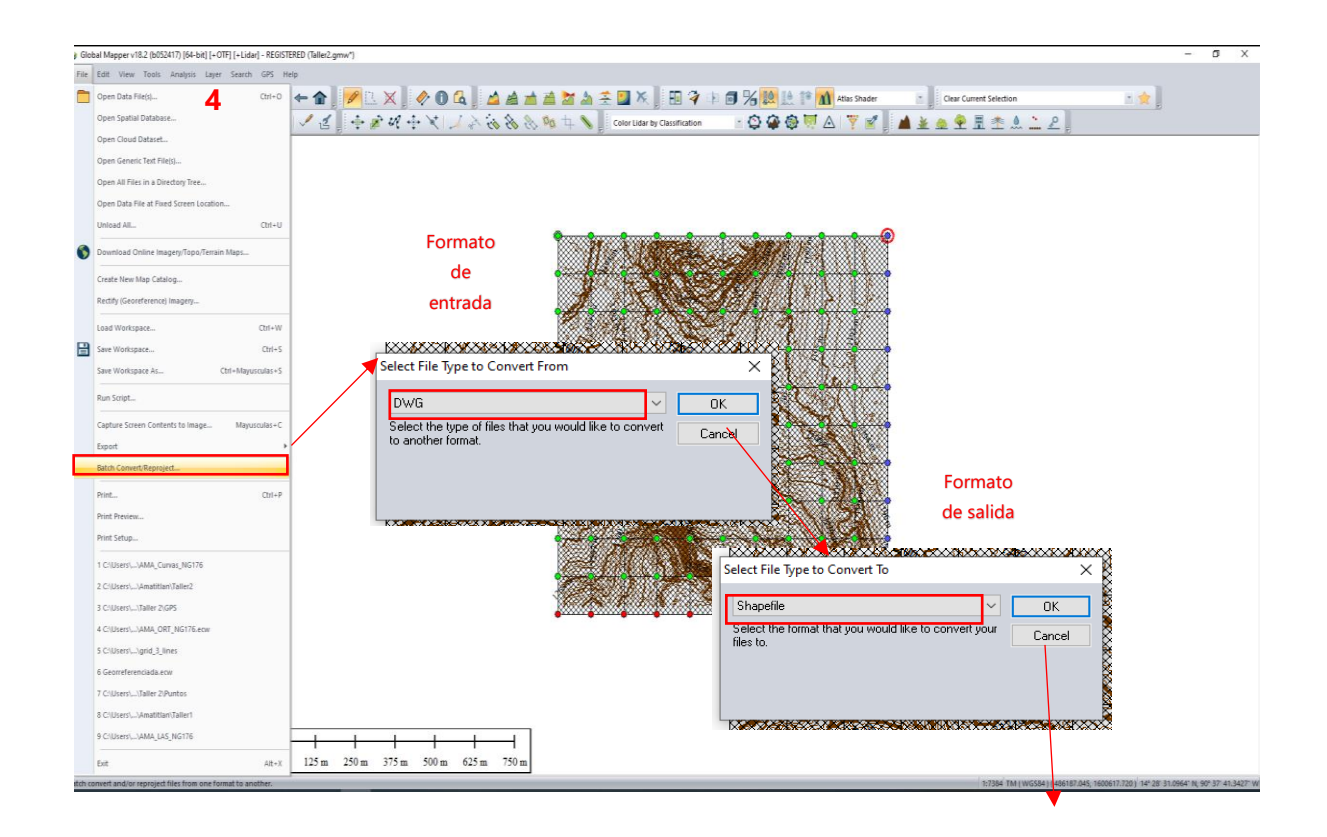

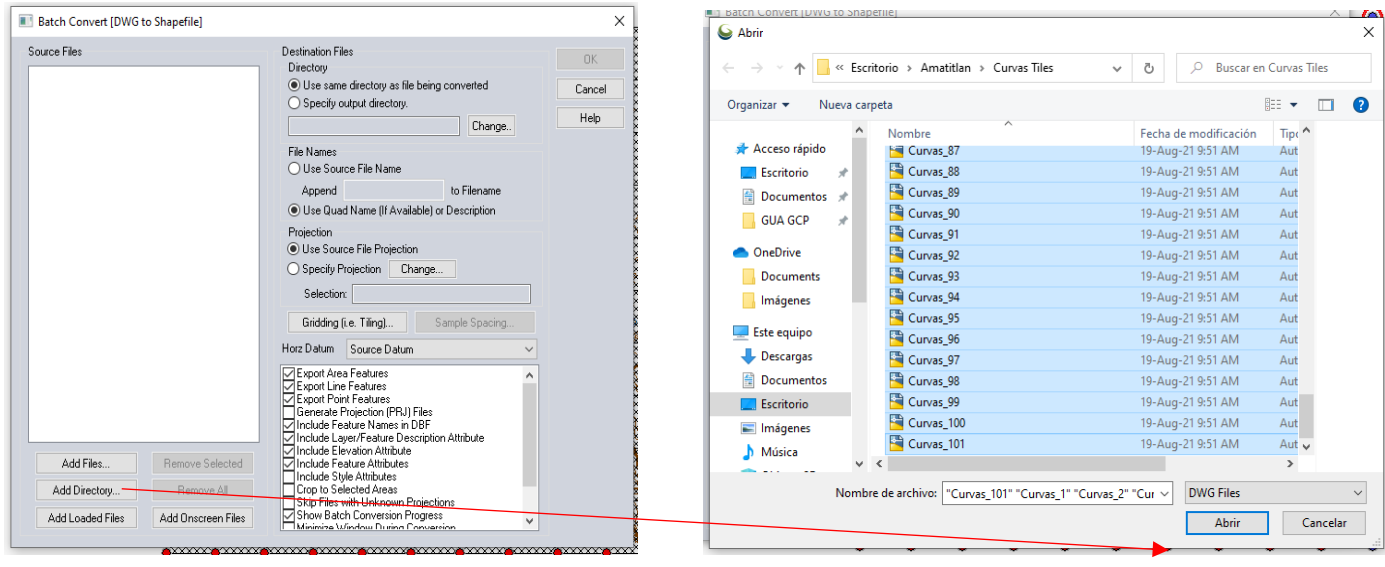

 $\times$ 

#### **B** Batch Convert [DWG to Shapefile]

### Source Files

C:\Users\Ing. Pablo Vidaurre\Desktop\Amatitla<br>C:\Users\Ing. Pablo Vidaurre\Desktop\Amatitla<br>C:\Users\Ing. Pablo Vidaurre\Desktop\Amatitla e. wees virig. Fablo Vidaurre Desktop Amatitla<br>C:\Users\Ing. Pablo Vidaurre\Desktop\Amatitla<br>C:\Users\Ing. Pablo Vidaurre\Desktop\Amatitla<br>C:\Users\Ing. Pablo Vidaurre\Desktop\Amatitla e. weeden and the Malaure weeden C:\Users\Ing. Pablo Vidaurre\Desktop\Amatitla<br>C:\Users\Ing. Pablo Vidaurre\Desktop\Amatitla<br>C:\Users\Ing. Pablo Vidaurre\Desktop\Amatitla C: \Users\Ing. | dolor \uddine\b doltop \Pinditie<br>C:\Users\Ing. Pablo \/idaurre\Desktop\Amatitla<br>C:\Users\Ing. Pablo \/idaurre\Desktop\Amatitla C:\Users\Ing. Pablo Vidaurre\Desktop\Amatitla C: Nosso ang. Pablo Midaurie to sektop Amatitla<br>C: NJsers\Ing. Pablo Vidaurre\Desktop\Amatitla e. wees wijg. Tablo Vidaure Desktop Amatitla<br>C:\Users\Ing. Pablo Vidaure\Desktop\Amatitla<br>C:\Users\Ing. Pablo Vidaure\Desktop\Amatitla<br>C:\Users\Ing. Pablo Vidaure\Desktop\Amatitla C:\Users\Ing. Pablo Vidaurre\Desktop\Amatitla C: \ussis ving. I ablo videalile \besktop \Amatitla<br>C:\Users\Ing. Pablo Vidaurre\Desktop\Amatitla<br>C:\Users\Ing. Pablo Vidaurre\Desktop\Amatitla C:\Users\Ing. Pablo Vidaurre\Desktop\Amatitla C: \Users\ing. | dolo \\ddaine\Desktop\Amatitla<br>C:\Users\ing. Pablo Vidaurre\Desktop\Amatitla<br>C:\Users\ing. Pablo Vidaurre\Desktop\Amatitla e. Loeers Wing, Pablo Vidaurre Desktop Amatitla<br>C: \Users \Ing, Pablo Vidaurre \Desktop \Amatitla<br>C: \Users \Ing, Pablo Vidaurre \Desktop \Amatitla C. tosers ting. I ablo videome to esktop windows<br>C. Wsers Ing. Pablo Vidaurre Desktop Amatitla<br>C. Wsers Ing. Pablo Vidaurre Desktop Amatitla Add Files... Remove Selected

Remove All

Add Onscreen Files

Add Directory...

Add Loaded Files

Destination Files<br>Directory  $\overline{\alpha}$ ● Use same directory as file being converted Cancel  $\overline{\bigcirc}$  Specify output directory. Help Change... File Names<br>◉ Use Source File Name Append Curvas  $\overline{\phantom{a}}$  to Filename ◯ Use Quad Name (If Available) or Description Projection O Use Source File Projection Specify Projection Change Selection: Transverse Mercator / WGS84 / meters Gridding (i.e. Tiling)... Sample Spacing. Horz Datum Source Datum Horz Datum<br>
Toma Colombia<br>
The School Andre Federates<br>
The School Point Line Federates<br>
The School Point Direct School PFNJ Files<br>
The Character Projection (PFNJ) Files<br>
The Character Description Attribute<br>
The Character D

> **MESULTADO** TA Agrupal per -<br>**RESULTADO** TA Agregar columnas  $\fbox{\begin{tabular}{|c|c|} \hline \quad \quad & \quad \quad & \quad \quad & \quad \quad \\ \hline \quad & \quad & \quad \quad & \quad \quad & \quad \quad \\ \hline \quad & \quad & \quad \quad & \quad \quad & \quad \quad & \quad \quad \\ \hline \quad & \quad & \quad \quad & \quad \quad & \quad \quad & \quad \quad \\ \hline \quad & \quad & \quad & \quad \quad & \quad \quad & \quad \quad & \quad \\ \hline \quad & \quad & \quad & \quad & \quad \quad & \quad \quad & \quad \\ \hline \quad & \quad & \quad & \quad & \quad & \quad \quad & \quad \\ \hline \quad & \quad & \quad & \quad & \quad$  $\Box$  $\frac{1}{2}$ e<br>Curves<sub>, 1</sub> Curves\_Kurves\_lines & Curves\_16 Curves\_23Curves\_lines [Curves\_31Curves\_lines.dbf [Curves\_39  $m_{\text{fump}}$

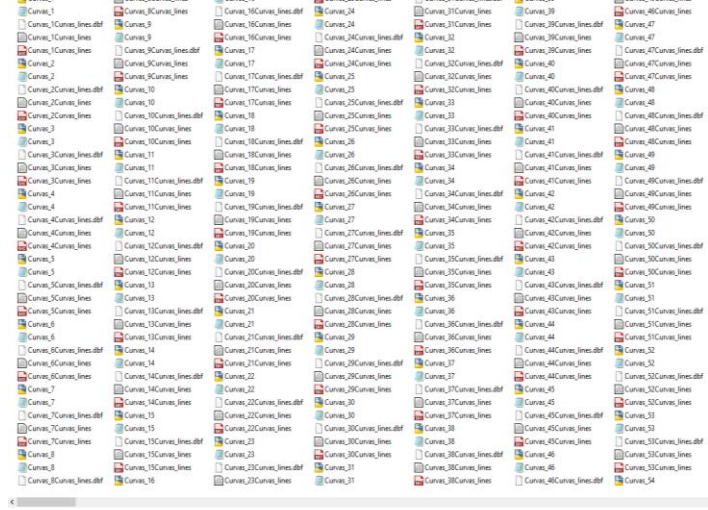

#### 1. Cargar los puntos de control

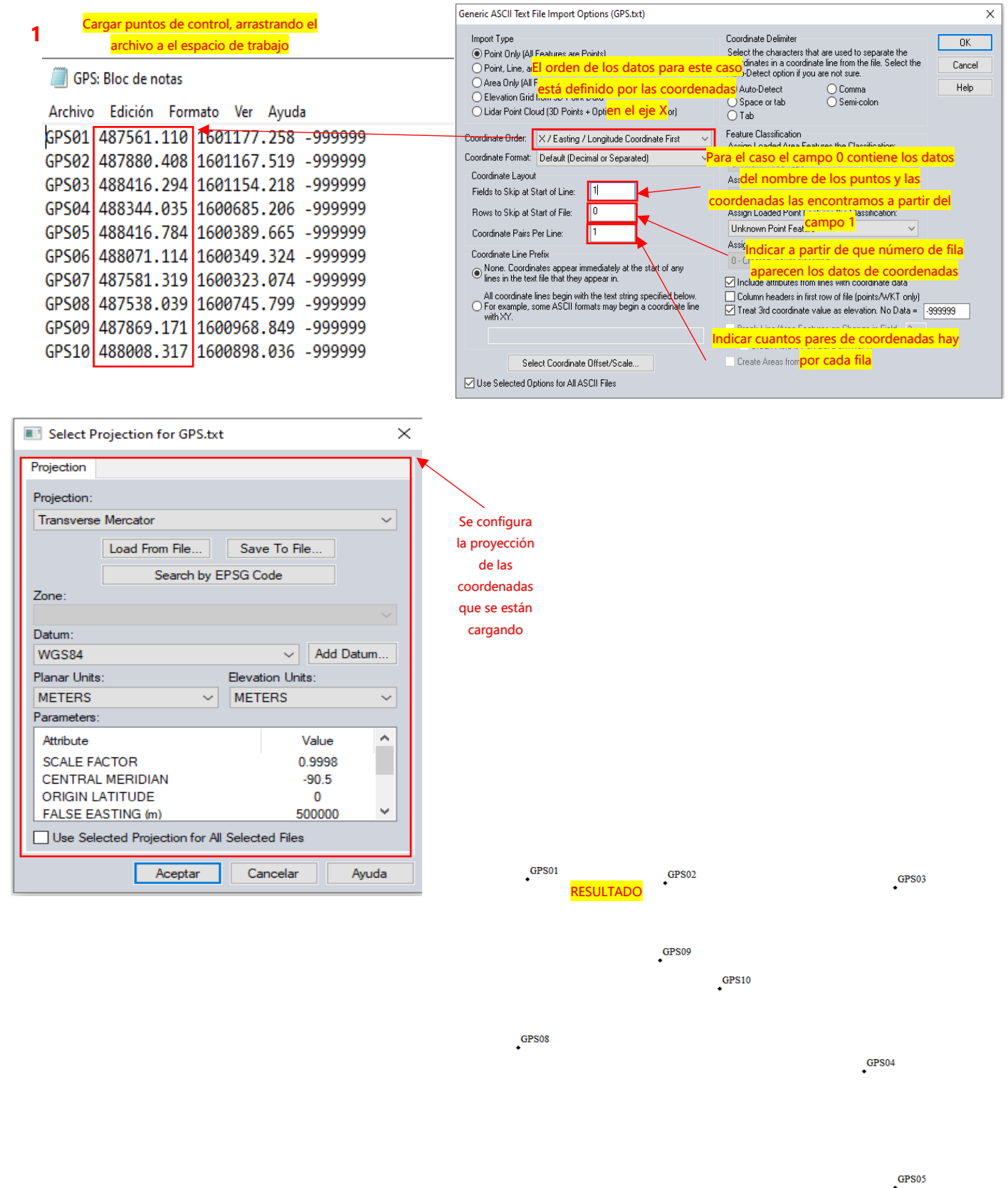

2. Cargar la imagen que se desea georreferenciar.

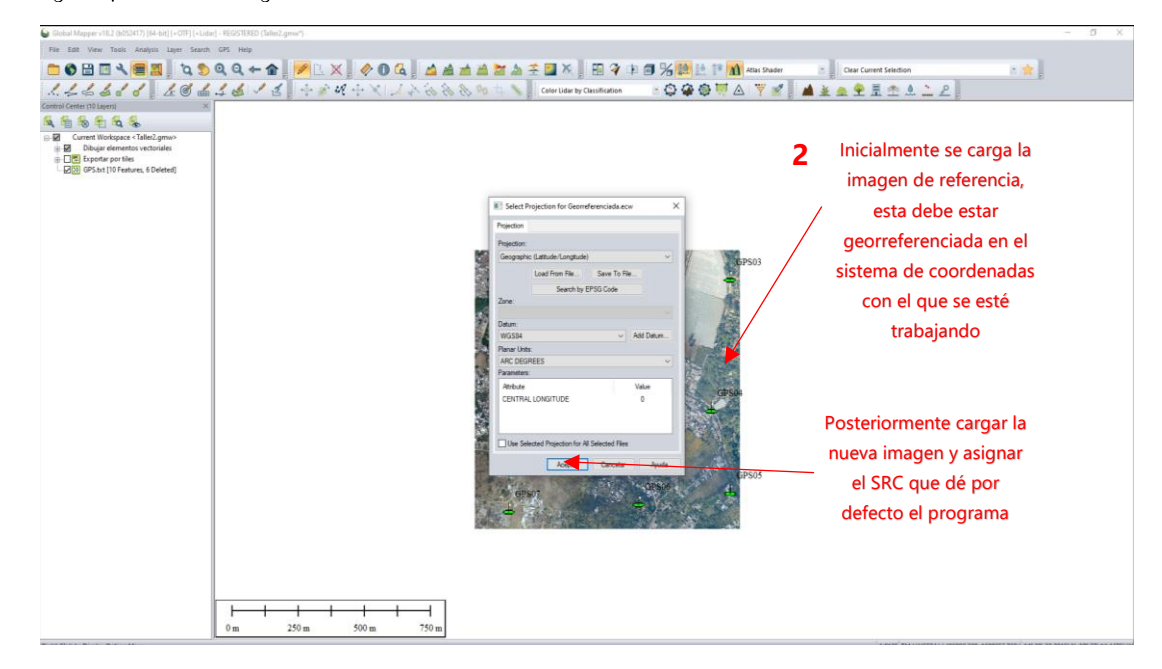

3. Rectificar la posición de la imagen nueva utilizando una imagen de referencia y puntos de control.

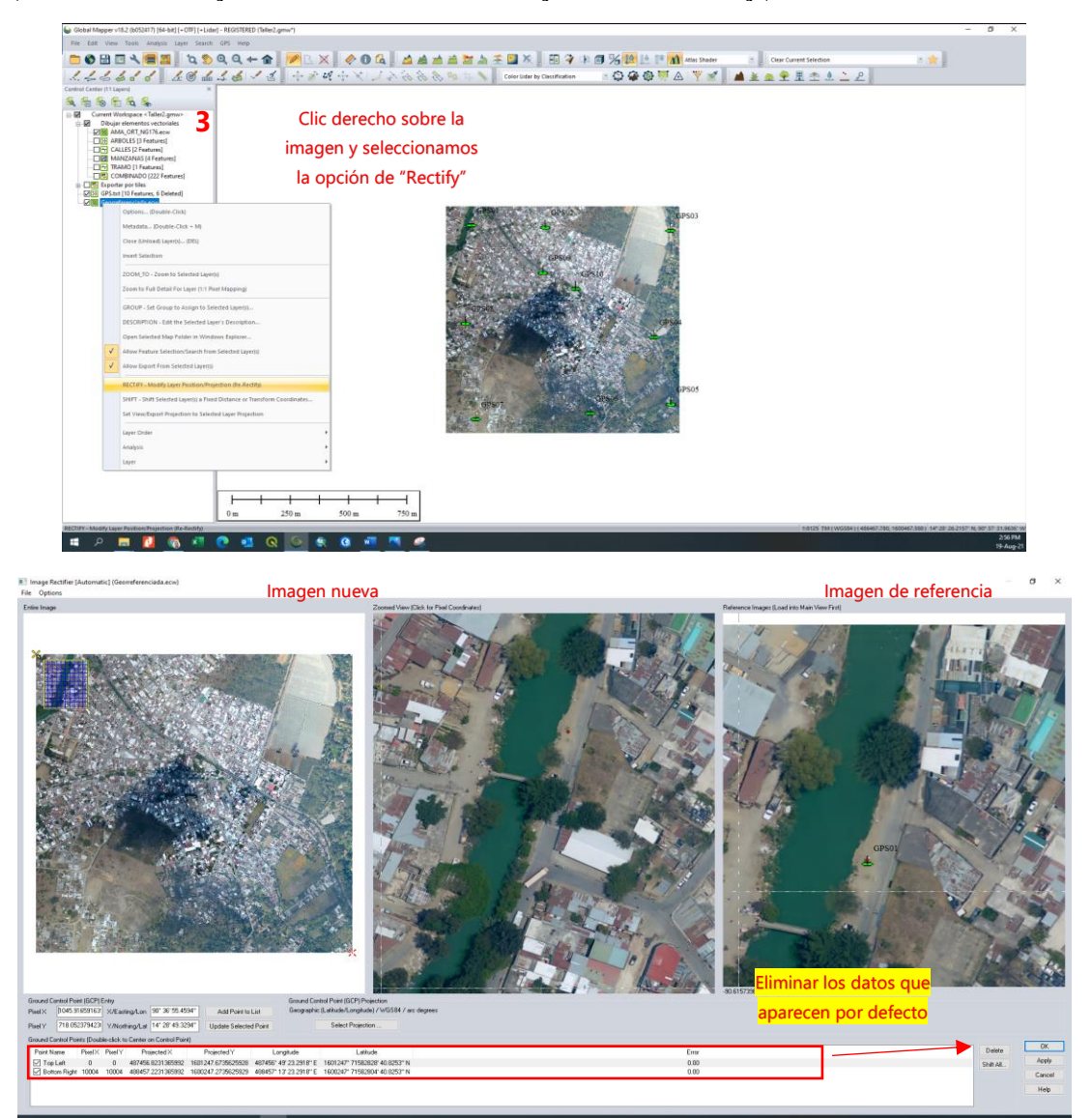

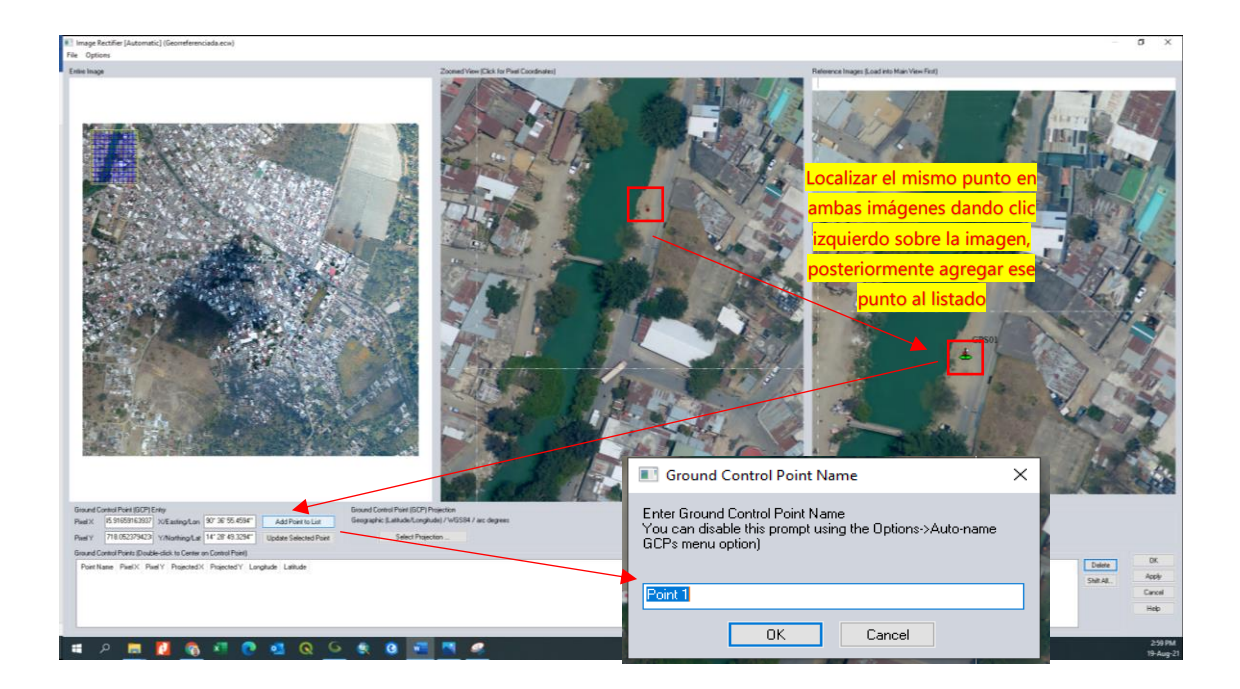

```
RESULTADO<sup>N</sup>ic] (Georreferenciada.ecox)<br>File_Options
```
 $\sigma$  $\ddot{x}$ 

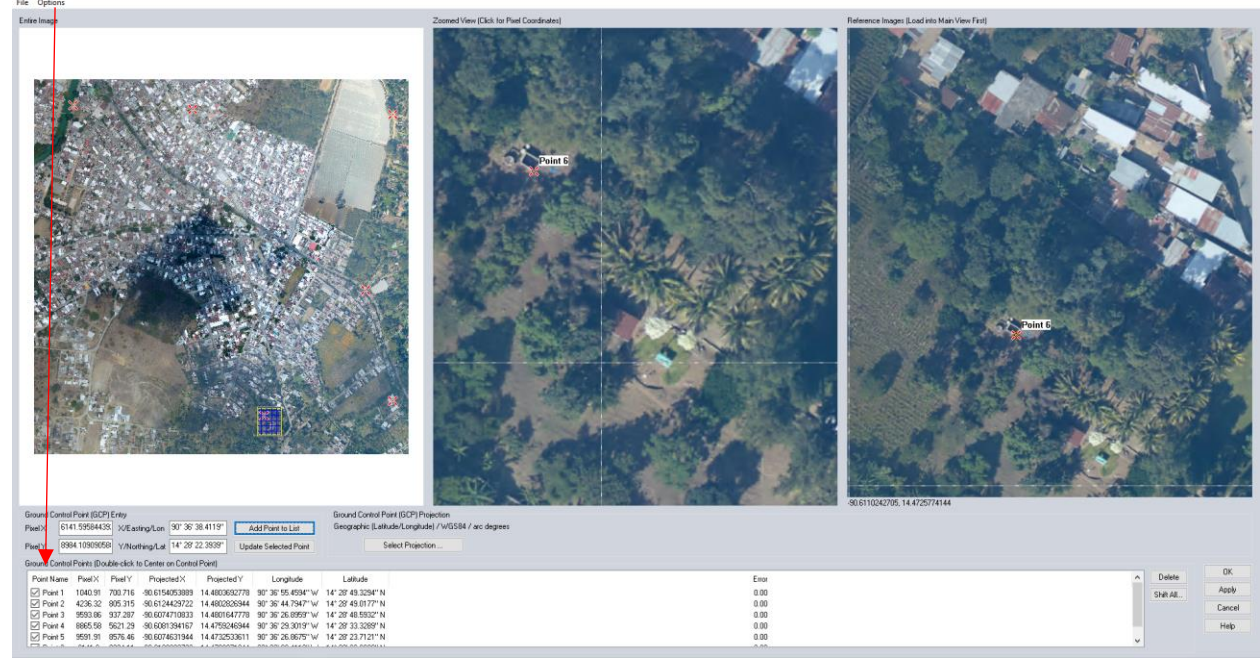